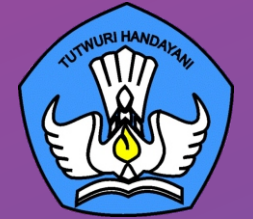

# **BUKU 3**

# **PANDUAN PENGOPERASIAN**  C H R O M E B O O K **SECARA ONLINE TAHUN 2021**

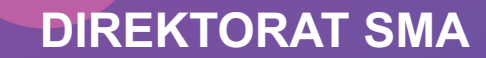

# **BUKU 3**

**Panduan Pengoperasian Chromebook** 

## **Secara Online Tahun 2021**

## **Copyright ©2021**

DIREKTORAT SEKOLAH MENENGAH ATAS Direktorat Jenderal Pendidikan Anak Usia Dini, Pendidikan Dasar dan Pendidikan Menengah, Kementerian Pendidikan, Kebudayaan, Riset, dan Teknologi Republik Indonesia

Hak Cipta Dilindungi Undang-undang

**Pengarah:** Suhartono Arham

**Penanggungjawab:** Dhany Hamiddan Khoir

**Penyusun:**

Solehkun Kodir Dadan Hamdani Junaidi Muhamad Ali Dela Chaerani Sari Narulita Firman Syah Sigit Dwi Prasojo Taufik Sugih Hendayana Prily Rizki Arisandi Mindit Eriyadi Nurdini Satria Ade Putra M. Haikal Muhidin Andhika Sapta Prabowo Ismunadi

#### **Editor:**

Untung Wismono Windu Astuti Ayi Mustofa Sri Haristiani Yuniastuti Soripada Harahap Dyah Permatasari Dian Pangarso Firstyan Ariful Rizal Fitriana Suryaningrum Kukuh Pramono Reinaldo

## **KATA PENGANTAR**

Puji syukur dipanjatkan ke hadirat Tuhan Yang Maha Esa karena atas berkat rahmat dan hidayahNya Direktorat Sekolah Menengah Atas, Direktorat Jenderal Pendidikan Anak Usia Dini, Pendidikan Dasar, dan Pendidikan Menengah telah berhasil menyusun sejumlah Buku Panduan Peralatan TIK (Teknologi Informasi dan Komunikasi) SMA untuk menunjang penggunaan Bantuan Pemerintah Alat TIK SMA Tahun 2021.

Buku panduan yang telah disusun adalah Buku 1. Panduan Pengenalan Peralatan TIK SMA Tahun 2021, Buku 2. Panduan Prosedur Pemeriksaan dan Pelaporan Bantuan Peralatan TIK SMA Tahun 2021, **Buku 3. Panduan Pengoperasian Chromebook Secara** *Online*  **Tahun 2021**, Buku 4. Panduan Instalasi dan Konfigurasi Peralatan TIK SMA Tahun 2021, Buku 5. Panduan Pemanfaatan Peralatan TIK SMA Tahun 2021, Buku 6. Panduan Perawatan dan Troubleshooting Peralatan TIK SMA Tahun 2021, dan Buku 7. Panduan Chromebook Secara Offline Tahun 2021.

Dengan adanya buku panduan tersebut di atas diharapkan akan dapat menjadi acuan umum bagi semua pemangku kepentingan agar bantuan peralatan TIK SMA tahun 2021 dapat dikelola secara efektif, efisien, dan dapat dilaksanakan dengan penuh tanggung jawab.

i

 $\mathbf O$ 

Jakarta, September 2021 Direktur Sekolah Menengah Atas,

**Suhartono Arham** NIP 196610181992031003

## **DAFTAR ISI**

<span id="page-3-0"></span>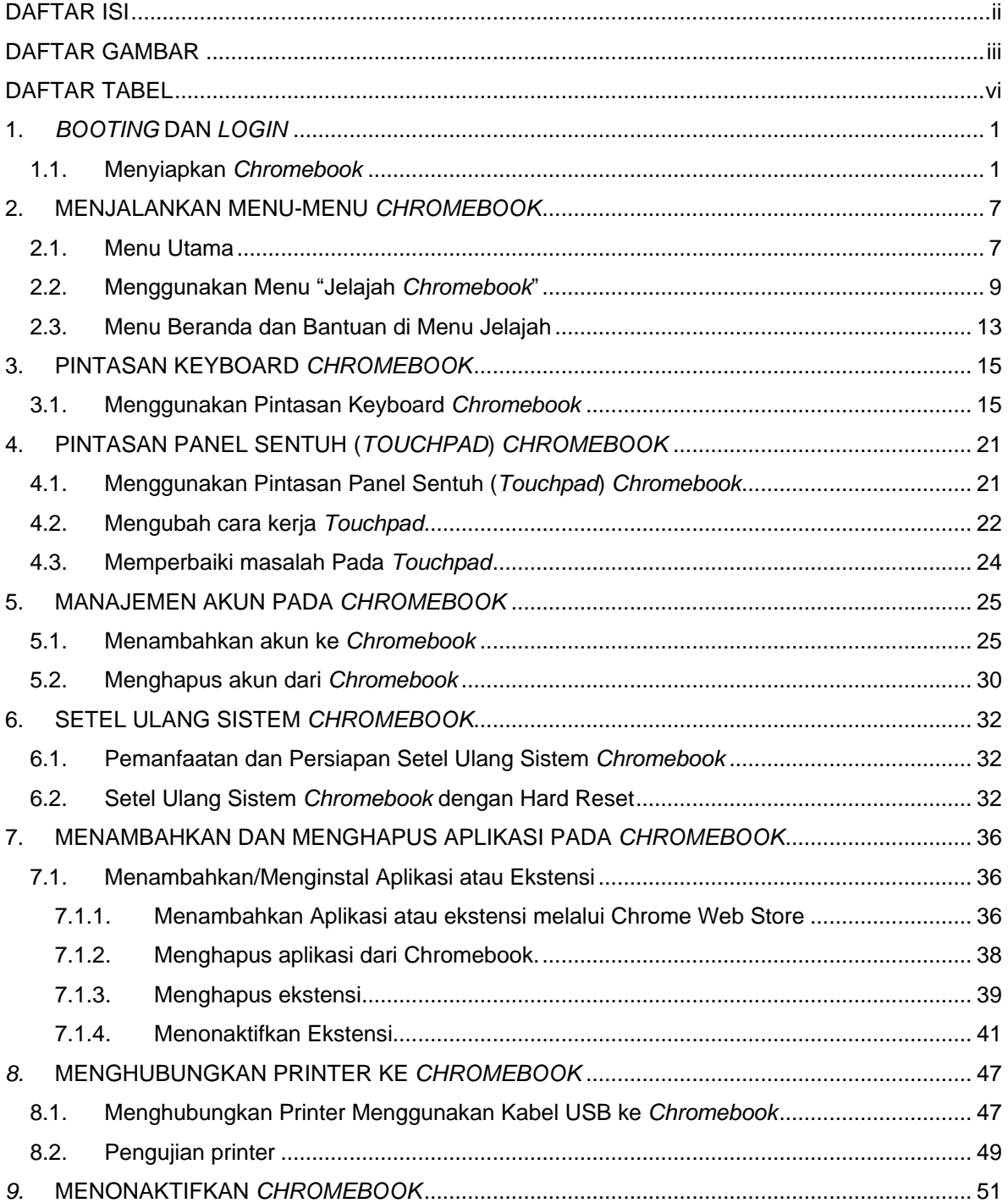

## **DAFTAR GAMBAR**

<span id="page-4-0"></span>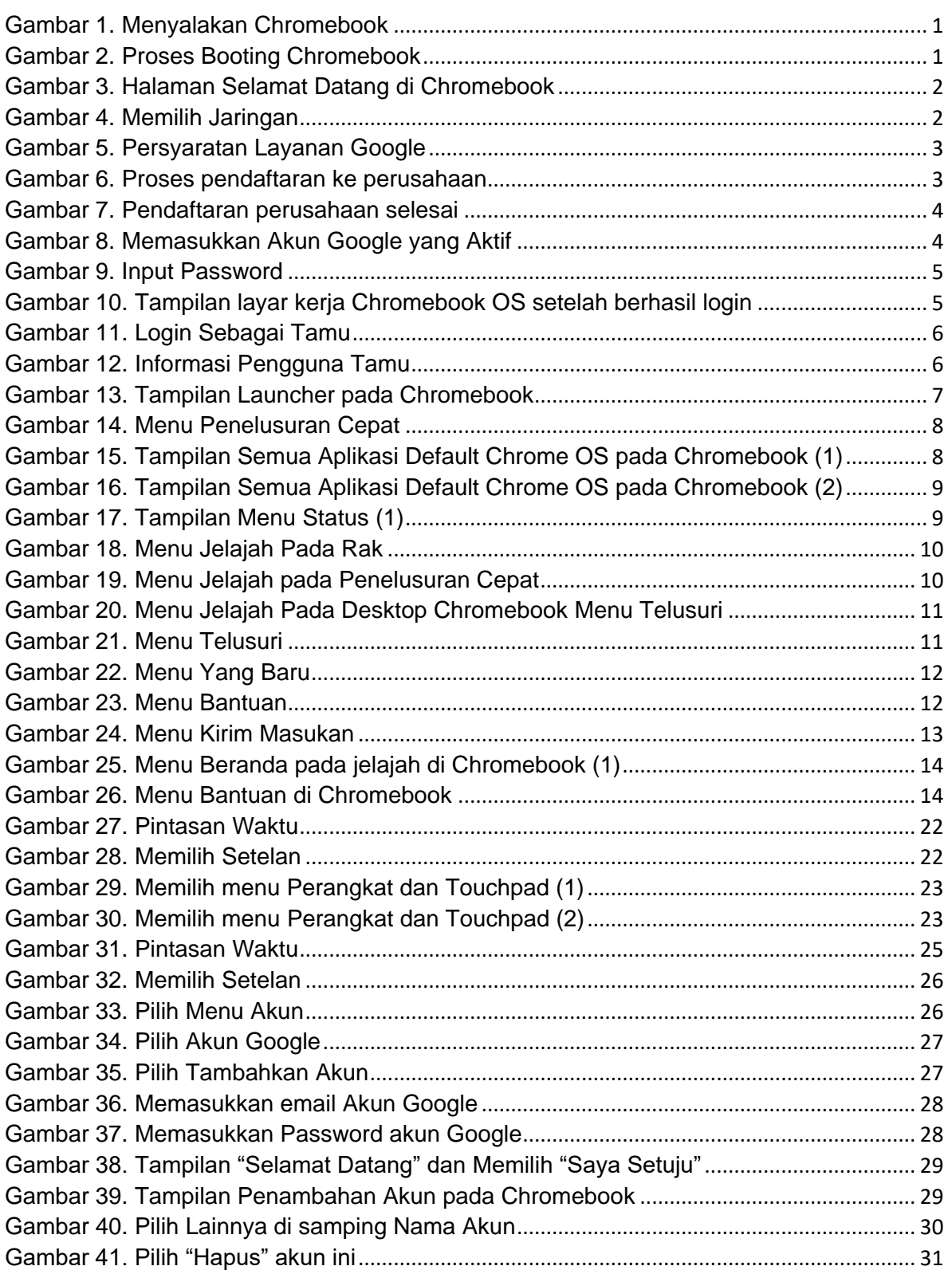

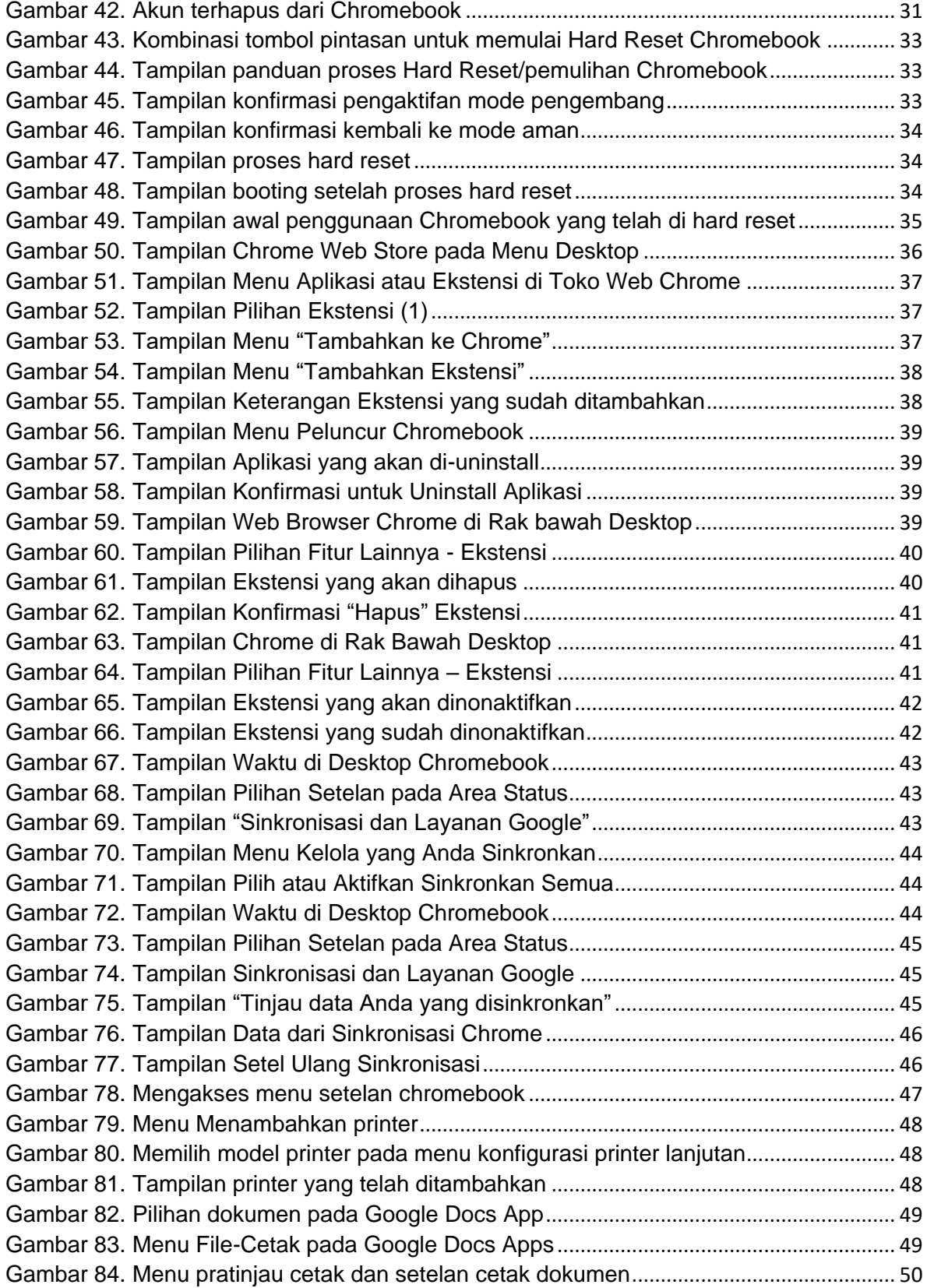

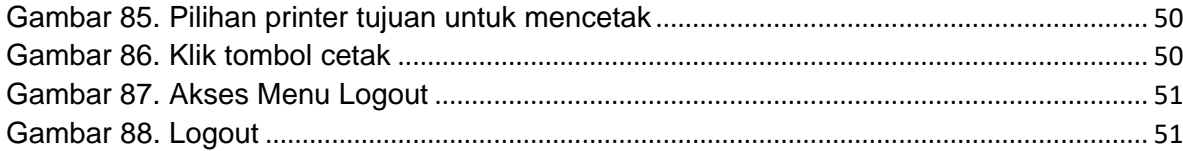

## **DAFTAR TABEL**

<span id="page-7-1"></span><span id="page-7-0"></span>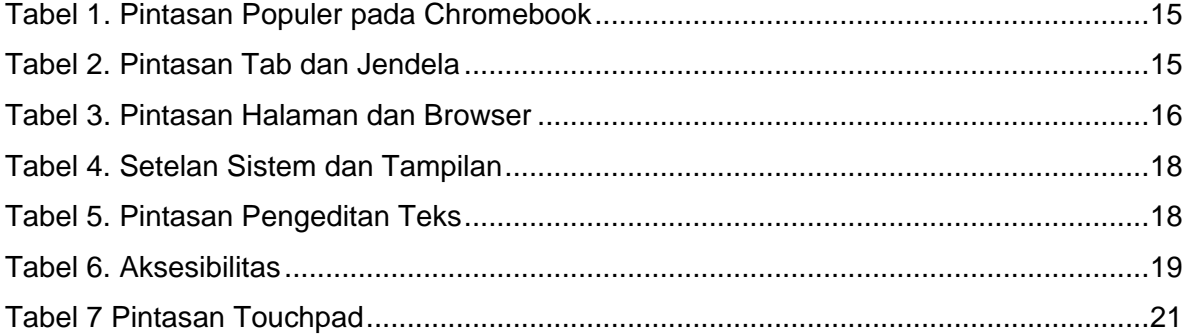

# **1.** *BOOTING* **DAN** *LOGIN*

## <span id="page-8-0"></span>**1.1. Menyiapkan** *Chromebook*

*Booting* pertama kali *Chromebook* memerlukan nama pengguna dan sandi Akun Google (Gmail) dan tentu saja akses ke jaringan internet. Langkah-langkah *booting* dan *Login* ke *Chromebook* adalah sebagai berikut :

1) Sambungkan power adaptor ke perangkat dan nyalakan *Chromebook* dengan menekan tombol power

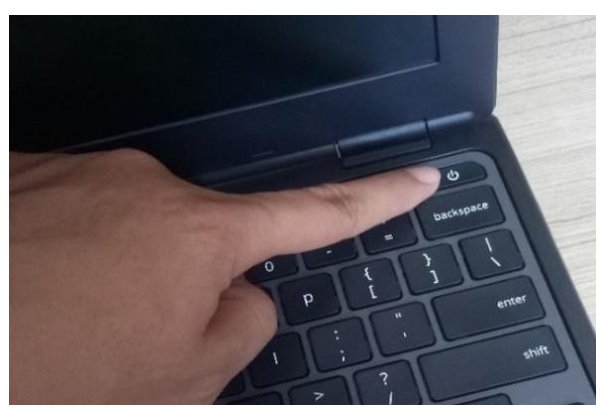

Gambar 1. Menyalakan Chromebook

<span id="page-8-2"></span><span id="page-8-1"></span>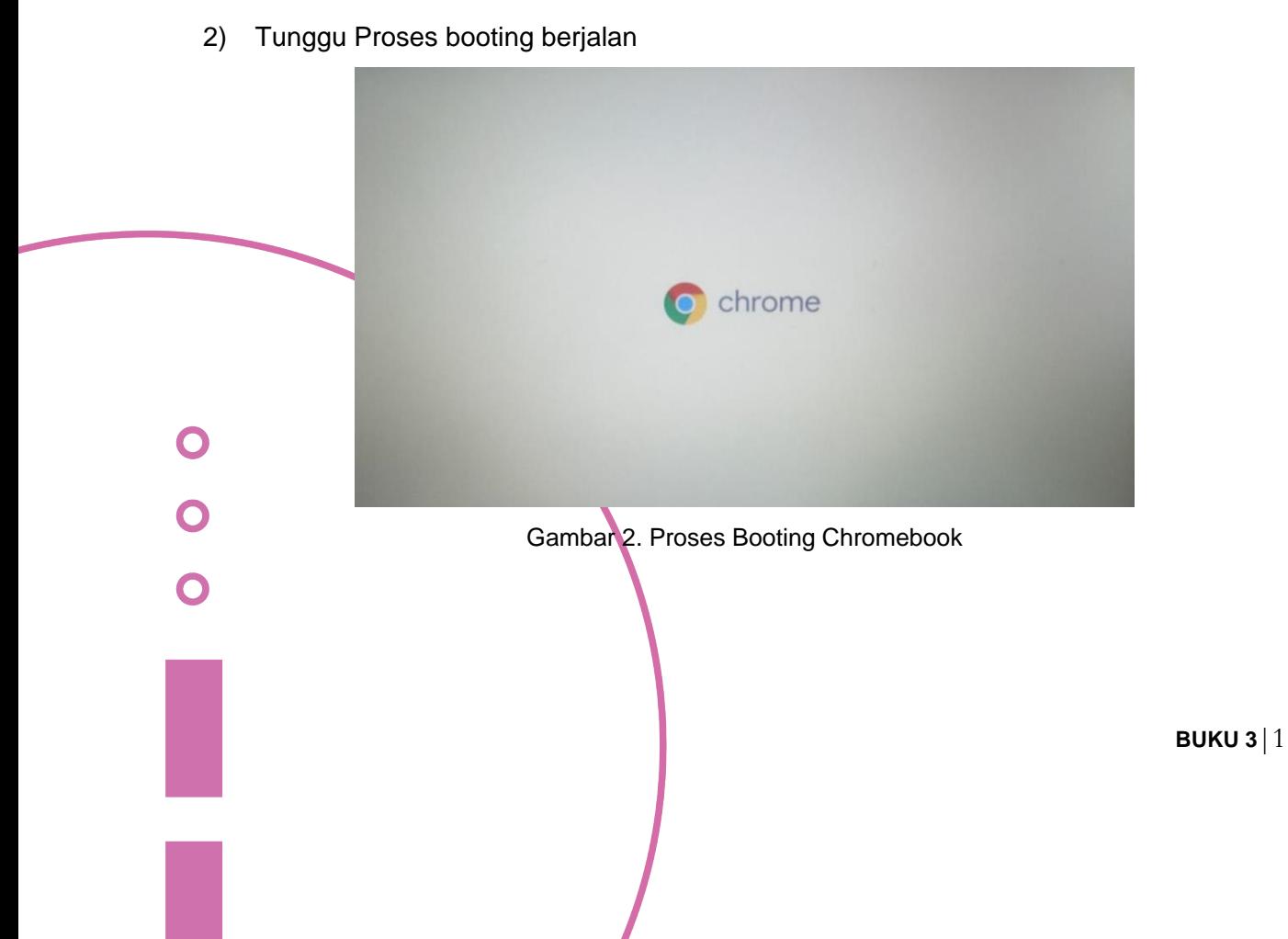

3) Ikuti petunjuk di layar, terdapat pilihan mengganti bahasa dan fitur aksesibilitas (optional). Tampilan layar "Selamat Datang" akan muncul ketika *Chromebook* pertama kali dinyalakan.

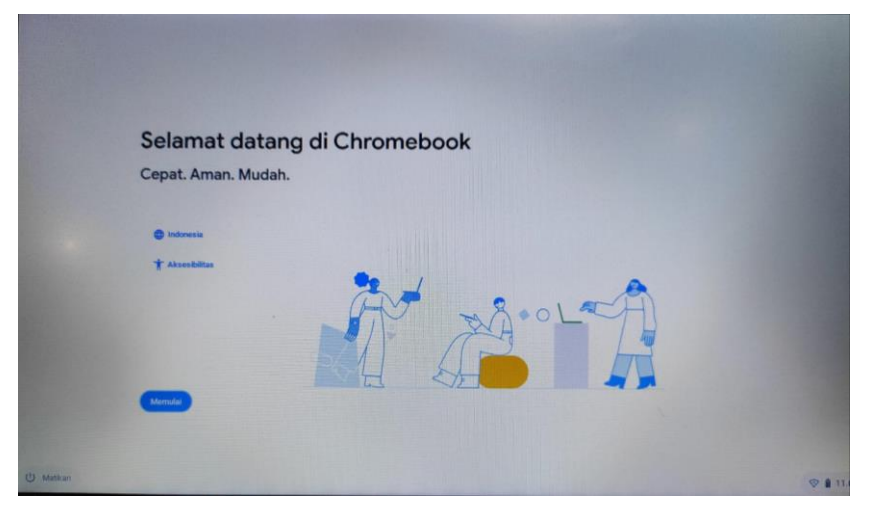

Gambar 3. Halaman Selamat Datang di Chromebook

<span id="page-9-0"></span>4) Pilih Jaringan

Pilih jaringan dari daftar "*Connect to network*" untuk terhubung ke internet. Jika akses jaringan dilindungi, Kita akan memerlukan kata sandi untuk menghubungkannya.

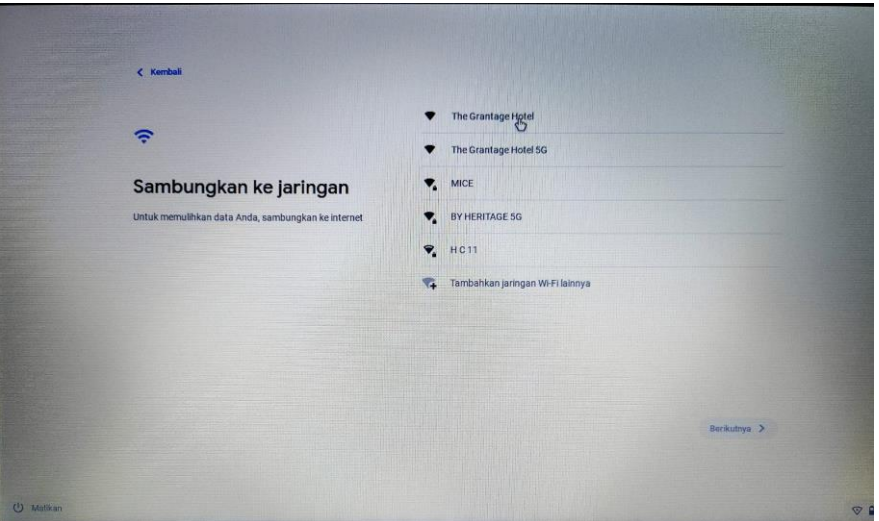

Gambar 4. Memilih Jaringan

<span id="page-9-1"></span>5) Setujui persyaratan layanan

Setelah terkoneksi ke jaringan, terima ketentuan layanan. Kemudian *Chromebook* akan mengunduh pembaruan sistem yang tersedia, sehingga Kita akan secara otomatis mendapatkan fitur Chrome *OS* terbaru.

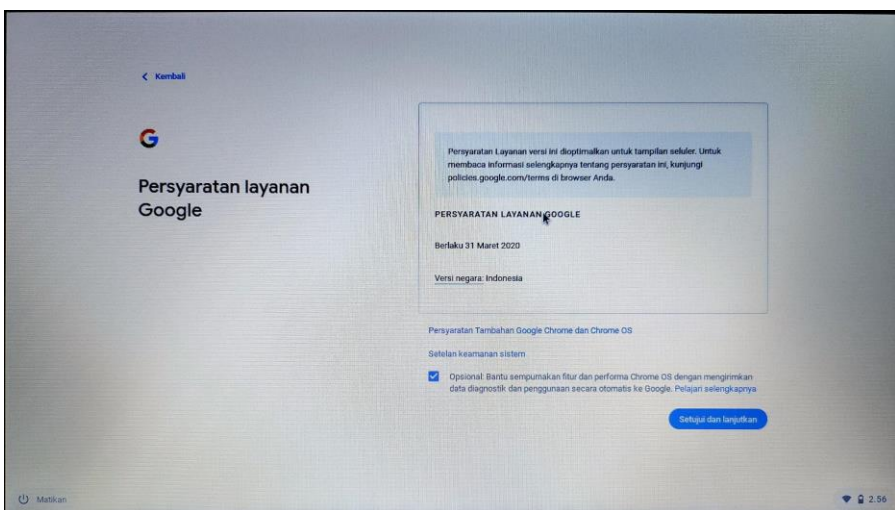

Gambar 5. Persyaratan Layanan Google

<span id="page-10-0"></span>6) Pendaftaran Perusahaan

Langkah berikutnya adalah proses pendaftaran ke perusahaan.

<span id="page-10-1"></span>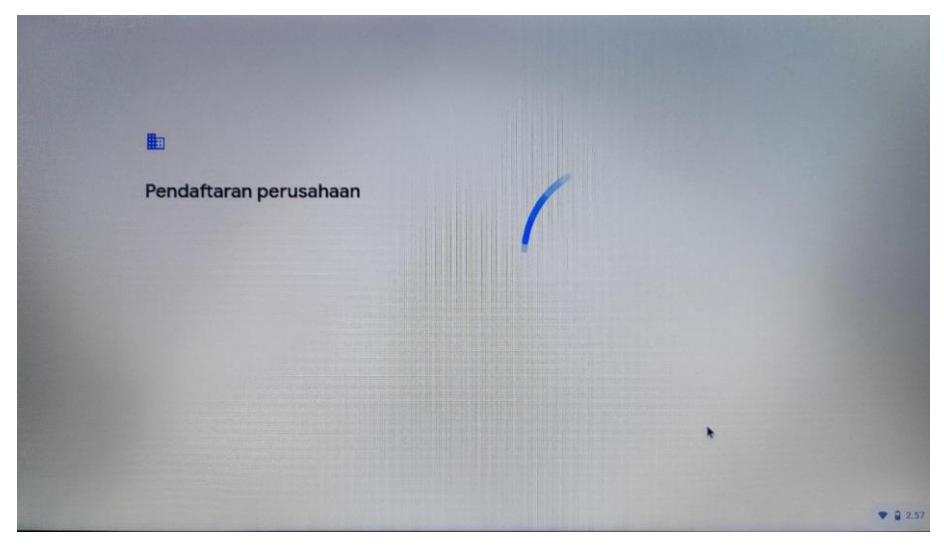

Gambar 6. Proses pendaftaran ke perusahaan

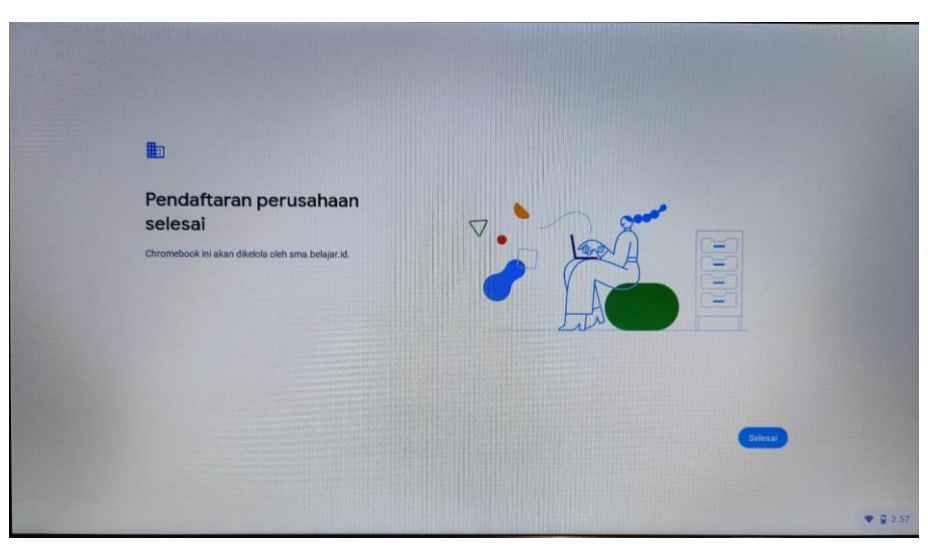

Gambar 7. Pendaftaran perusahaan selesai

<span id="page-11-0"></span>7) *Login* dengan Akun Google

Akun baru Google akan diperlukan jika kita belum memilikinya. Pilih "Buat Akun Google" dan ikuti langkah-langkah selanjutnya untuk pembuatan akun baru. Akun Google akan memberikan akses ke layanan-layanan web yang dikembangkan oleh Google, seperti Gmail, Google Drive, dan Google Calendar, dan lain-lain.

Berikut adalah langkah-langkah untuk *Login* ke *Chromebook* menggunakan Akun Google, yakni sebagai berikut:

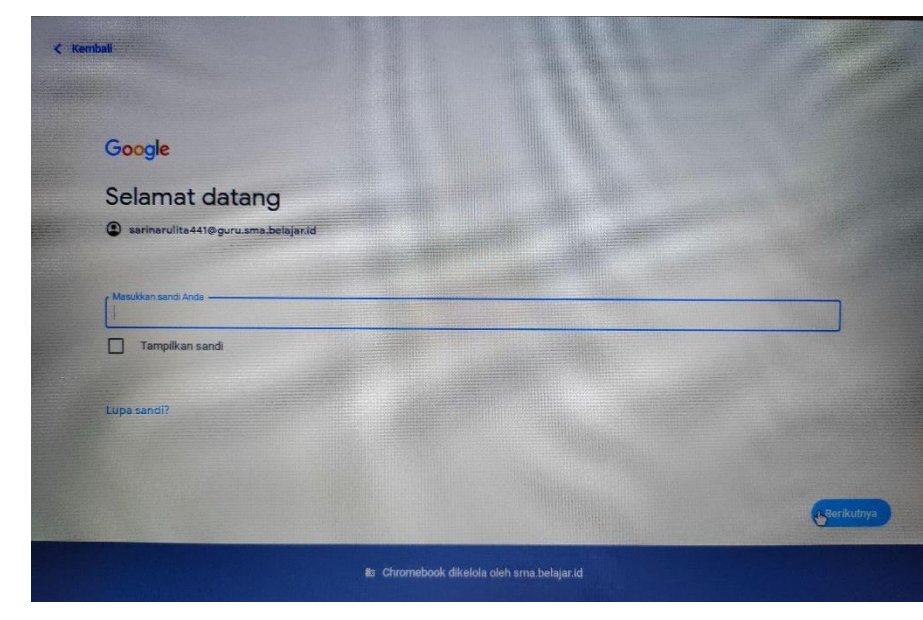

a. Masukkan akun Google (Gmail) yang telah didapat dari **belajar.id**

<span id="page-11-1"></span>Gambar 8. Memasukkan Akun Google yang Aktif

b. Masukkan sandi (*Password*) Akun Google

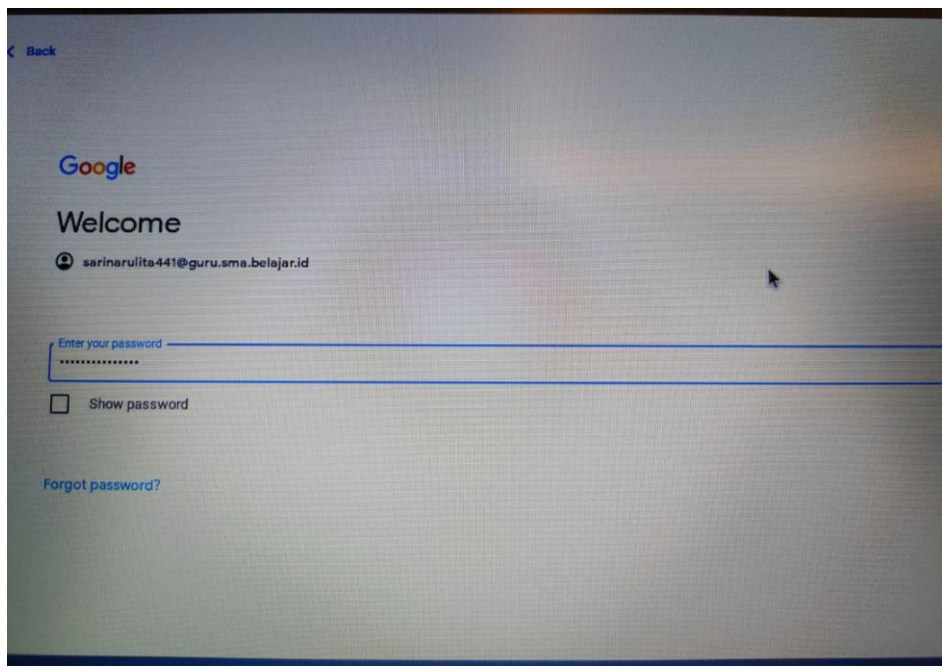

Gambar 9. Input Password

<span id="page-12-0"></span>8) Setelah itu chromebook berhasil login.

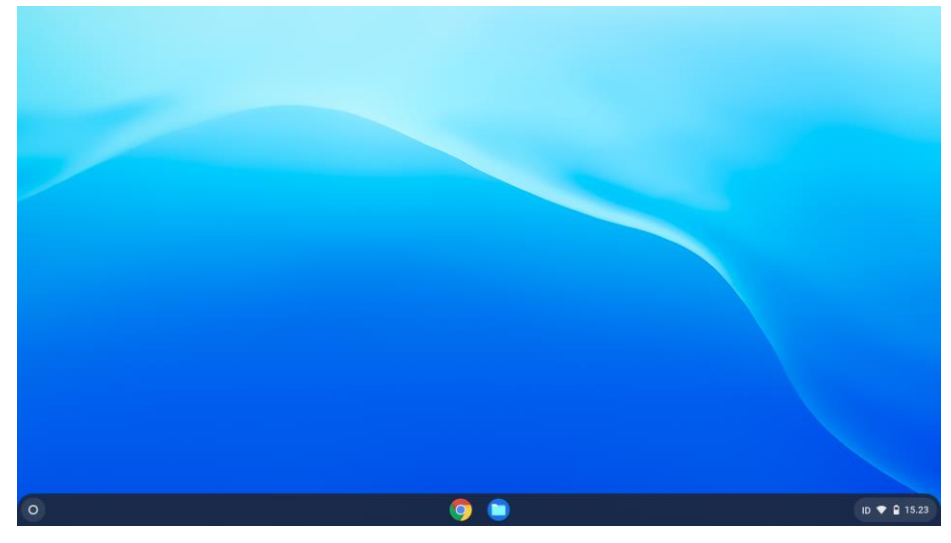

Gambar 10. Tampilan layar kerja Chromebook OS setelah berhasil login

<span id="page-12-1"></span>*Login* ke perangkat *Chromebook* juga bisa dilakukan tanpa menggunakan Akun Google, yaitu dengan memilih "*Login as Guest*" atau "Masuk Sebagai Tamu", caranya sebagai berikut :

1) Pada Desktop Pilih "*Login* Sebagai Tamu" pada menu di kiri bawah

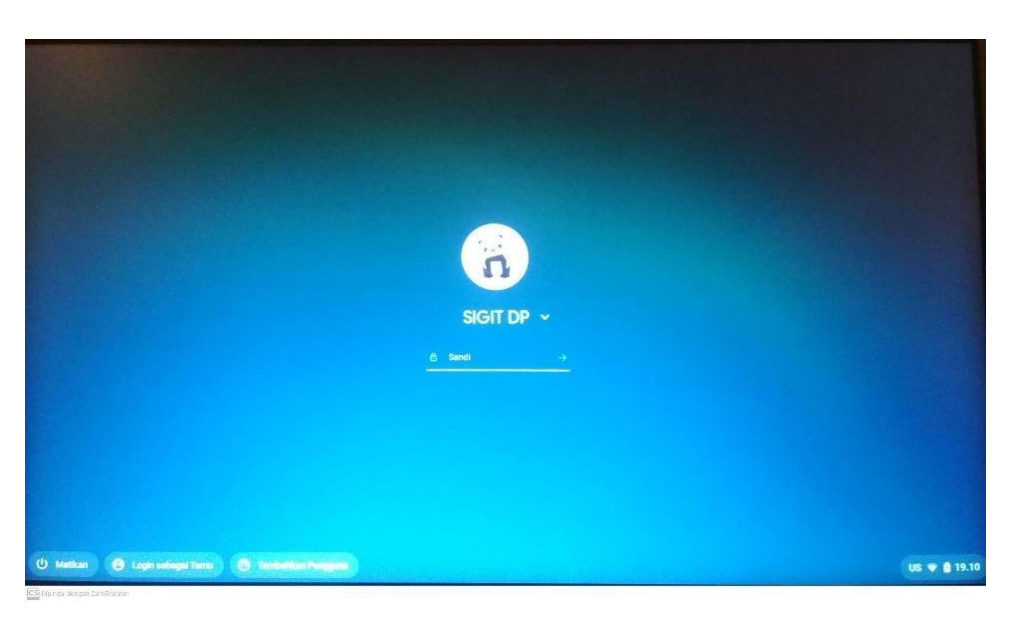

Gambar 11. Login Sebagai Tamu

<span id="page-13-0"></span>2) Maka secara otomatis perangkat akan membawa kita ke halaman khusus seperti di bawah

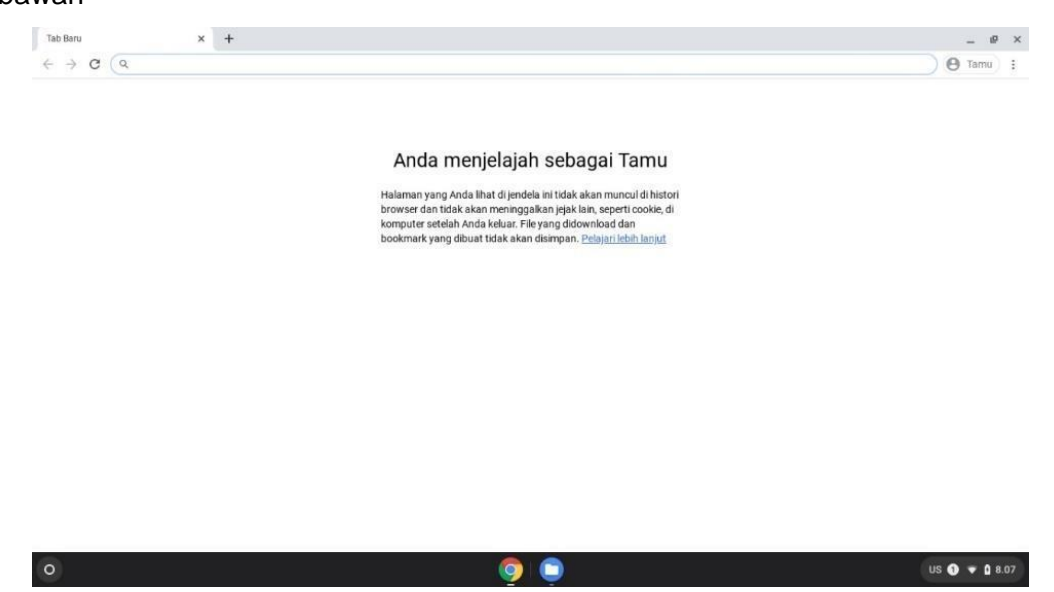

Gambar 12. Informasi Pengguna Tamu

<span id="page-13-1"></span>Dengan "*Login* Sebagai Tamu" pada *Chromebook*, maka akses untuk menggunakan fungsi-fungsi di perangkat akan sangat terbatas, dan penjelajahan di browser *Chromebook* tidak akan pernah disimpan, termasuk file yang di-*download* maupun bookmark yang telah dibuat.

## <span id="page-14-0"></span>**2. MENJALANKAN MENU-MENU** *CHROMEBOOK*

## <span id="page-14-1"></span>**2.1. Menu Utama**

Menu utama *Chromebook* tersedia di desktop *Chromebook* (tampilan halaman utama *Chromebook*). Untuk mengakses secara cepat di layar monitor terdapat beberapa fitur yang bisa digunakan. Pada bagian bawah desktop terdapat taskbar yang berisi ikon, antara lain:

1) Kiri bawah monitor, terdapat ikon lingkaran (*Launcher*/penelusuran cepat) untuk menampilkan halaman penelusuran (*Launcher page)*. Ini adalah cara tercepat untuk melakukan pencarian. Ketikkan kata kunci (*keyword)* yang hendak dicari di internet, *bookmarks*, sembarang file yang tersimpan di Google Drive, dan item-item dalam *Web Store*. Halaman penelusuran (*Launcher page*) juga tempat untuk mengakses semua aplikasi yang telah ada. Di bawah kotak pencarian (*search box)* adalah tempat untuk aplikasi-aplikasi yang sering digunakan. Pilih satu aplikasi untuk membukanya. Untuk

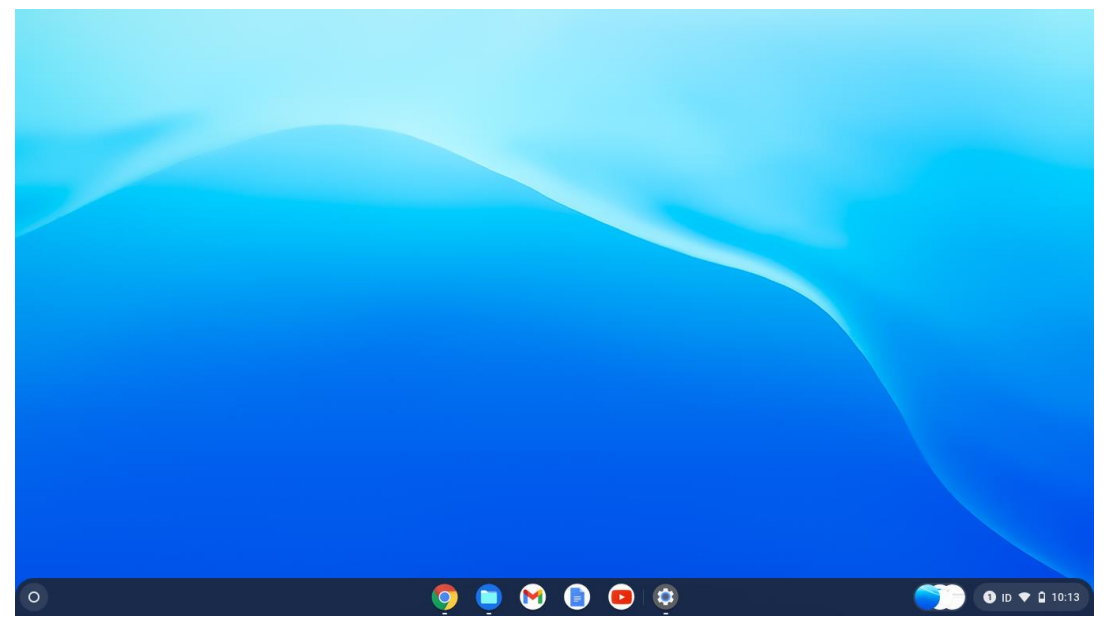

melihat seluruh aplikasi yang terpasang pilih ikon (tanda panah ke atas)

<span id="page-14-2"></span>Gambar 13. Tampilan *Launcher* pada *Chromebook*

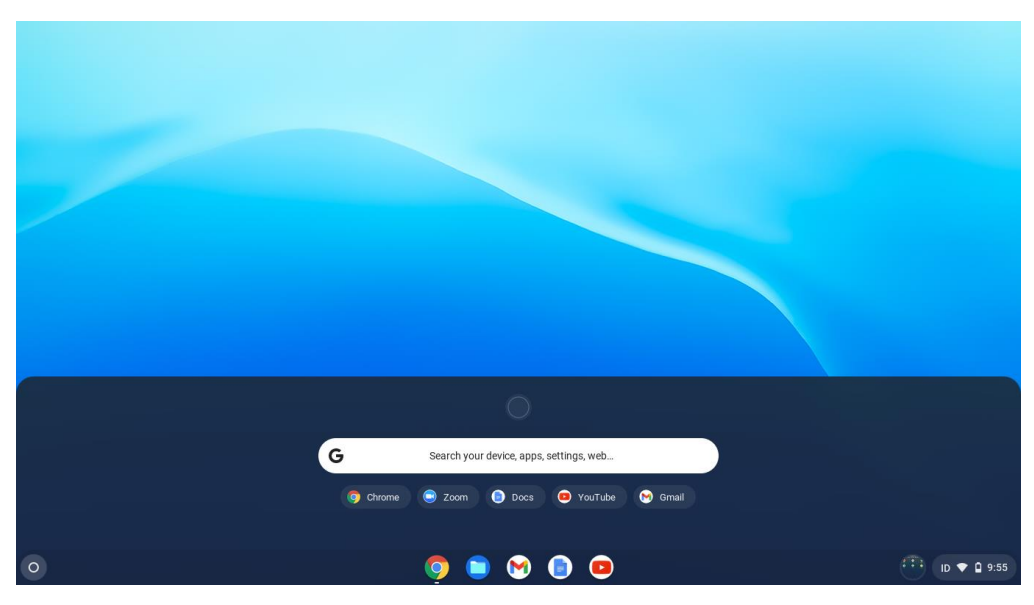

Gambar 14. Menu Penelusuran Cepat

<span id="page-15-0"></span>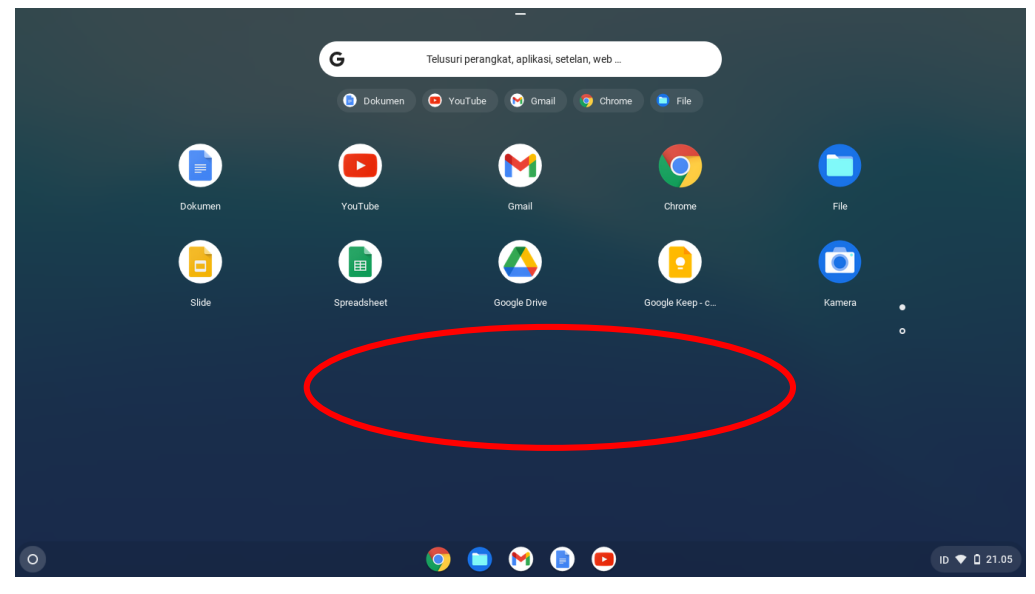

<span id="page-15-1"></span>Gambar 15. Tampilan Semua Aplikasi Default Chrome OS pada Chromebook (1)

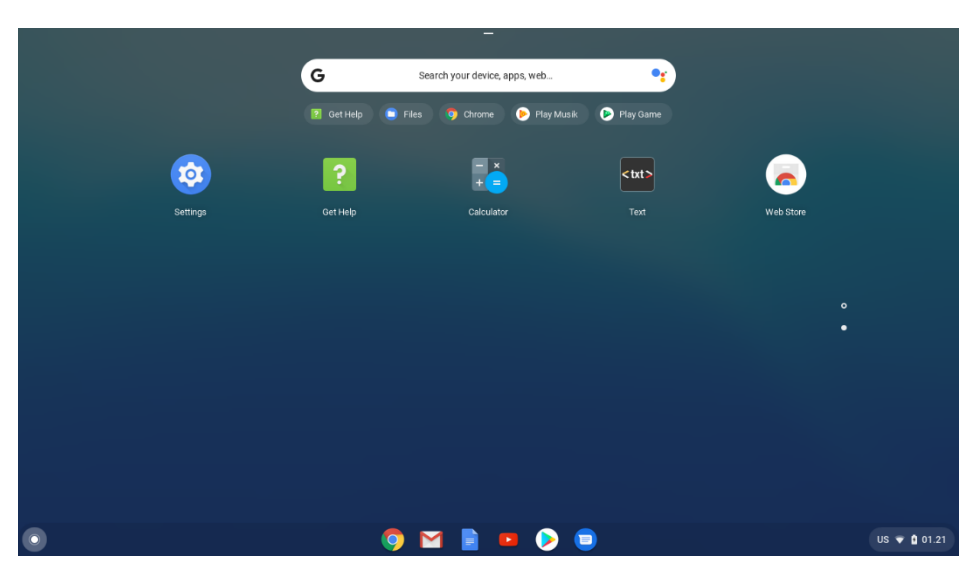

Gambar 16. Tampilan Semua Aplikasi Default Chrome OS pada Chromebook (2)

<span id="page-16-1"></span>2) Di kanan bawah monitor, terdapat pengaturan tampilan seperti jenis *keyboard*, jaringan, tanggal dan waktu

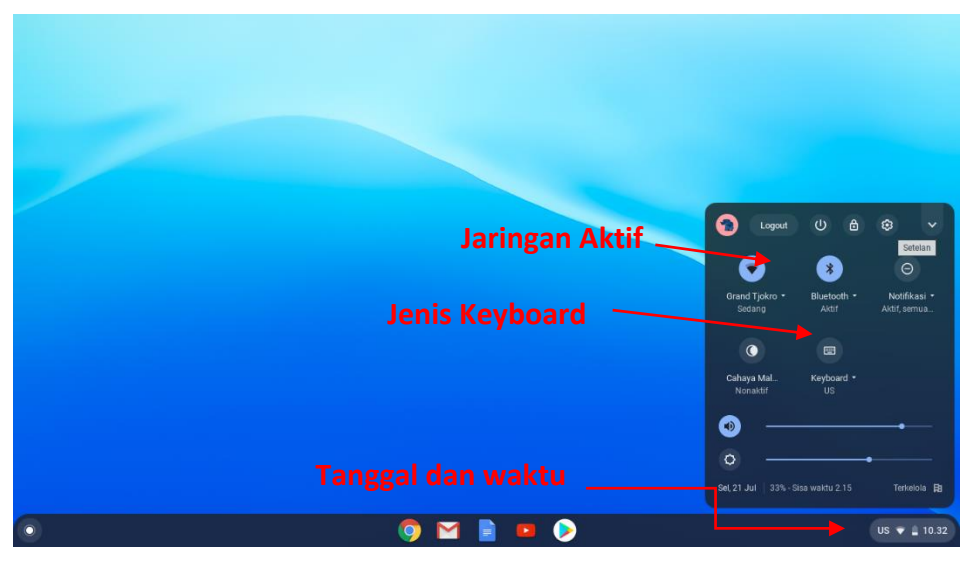

Gambar 17. Tampilan Menu Status (1)

## <span id="page-16-2"></span><span id="page-16-0"></span>**2.2. Menggunakan Menu "Jelajah** *Chromebook***"**

*Chromebook* dengan Chrome *OS* versi terbaru yang telah diperbaharui memiliki menu yang akan memudahkan pengguna awal *Chromebook* menggunakan dan memanfaatkan secara maksimal fitur-fitur, aplikasi, dan hal-hal lain terkait dengan penggunaan *Chromebook*. Menu tersebut dikenal dengan nama Jelajah. Di bawah ini akan dijelaskan mengenai cara untuk mengakses dan hal apa saja yang bisa didapatkan saat melakukan penelusuran menggunakan menu jelajah.

- 1) Ada 3 (tiga) cara yang bisa dilakukan untuk mengakses menu jelajah:
	- a. Pada Rak di bagian bawah desktop *Chromebook*

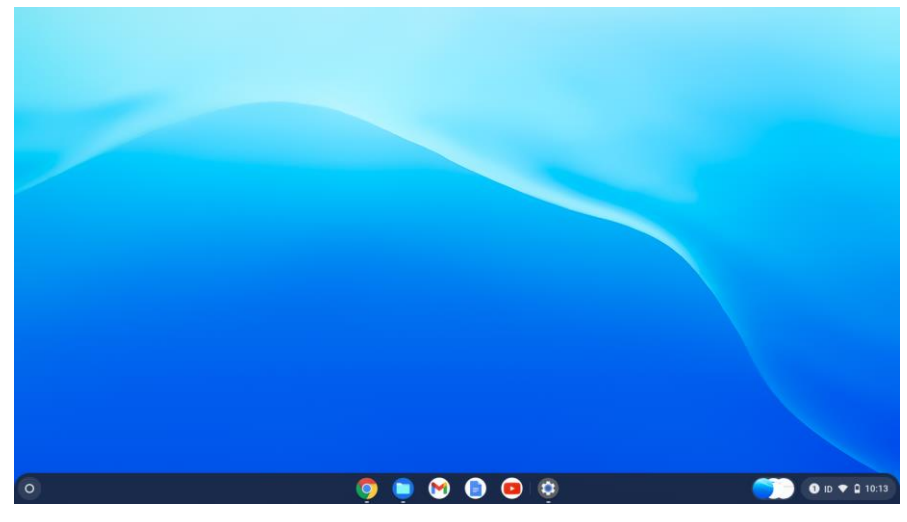

Gambar 18. Menu Jelajah Pada Rak

<span id="page-17-0"></span>b. Pilih Menu Jelajah melalui Penelusuran Cepat

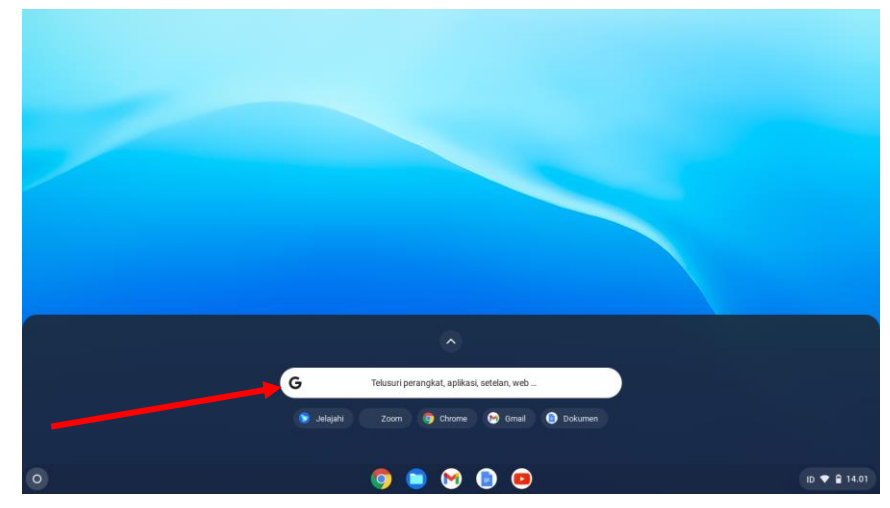

Gambar 19. Menu Jelajah pada Penelusuran Cepat

<span id="page-17-1"></span>c. Pilih Menu Jelajah Pada Desktop *Chromebook*

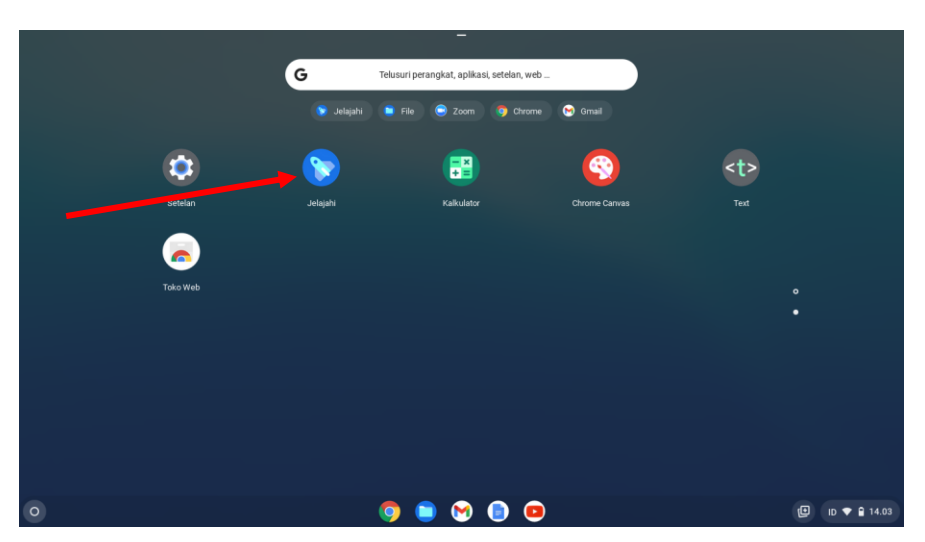

Gambar 20. Menu Jelajah Pada Desktop Chromebook Menu Telusuri

<span id="page-18-0"></span>Semua artikel bantuan, keuntungan, aplikasi, cara penggunaan, cara menghubungkan perangkat, mengelola file, dan lain-lain bisa diakses menggunakan menu **Telusuri**.

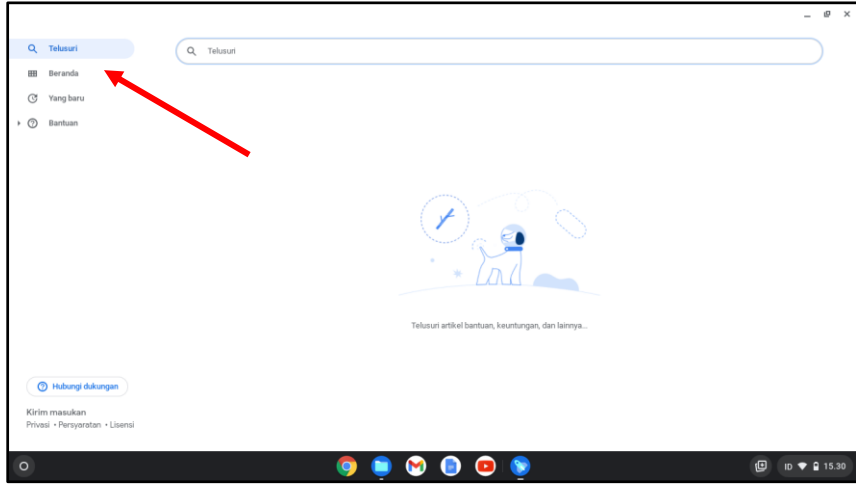

Gambar 21. Menu Telusuri

<span id="page-18-1"></span>2) Menu Yang Baru

Pada menu yang baru terdapat informasi apa saja yang terbaru dari *Chromebook,*  seperti Bagikan file dengan cepat menggunakan Berbagi Langsung, Dapatkan jawaban secara otomatis, Dapatkan notifikasi dengan badge aplikasi, dan Akses pemecahan masalah dengan mudah.

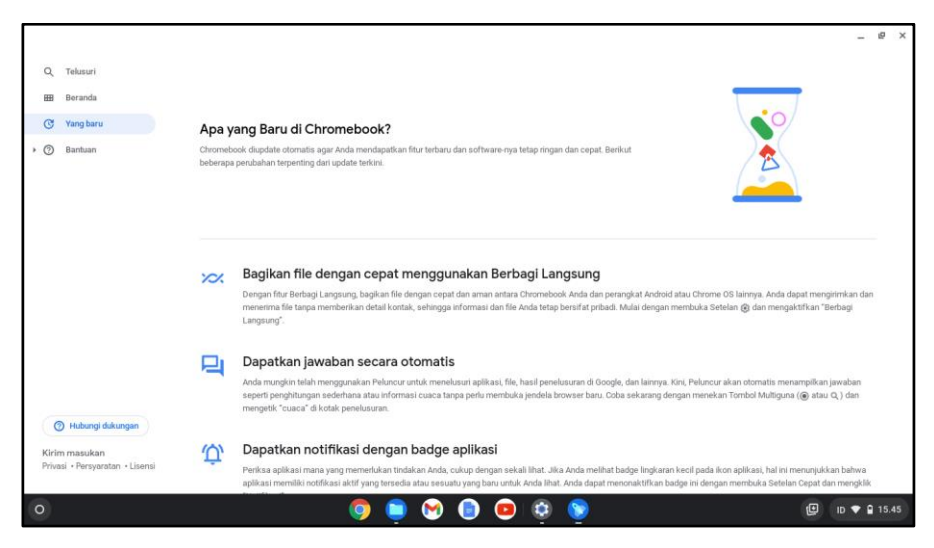

Gambar 22. Menu Yang Baru

#### <span id="page-19-0"></span>3) Menu Bantuan

Menu **Bantuan** menyediakan jendela-jendela informasi mengenai bagaimana memulai *Chromebook*, penggunaan *Chromebook* di lingkungan rumah/keluarga, menghubungkan orang, mengelola aplikasi, sampai dengan pembahasan mengenai masalah-masalah yang mungkin ditemukan pada saat menggunakan *Chromebook*.

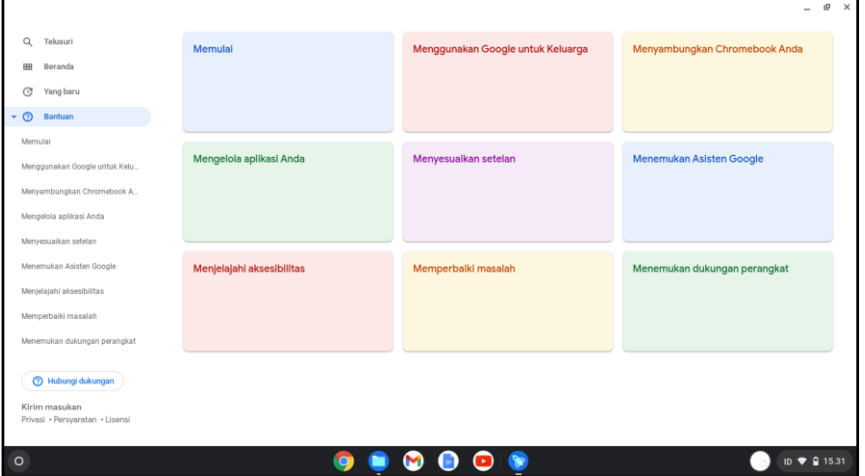

Gambar 23. Menu Bantuan

<span id="page-19-1"></span>4) Menu Kirim Masukan

Menu **Kirim Masukan** terdapat pada halaman Jelajah dimaksudkan untuk memberikan kesempatan pada para pengguna *Chromebook* untuk bisa memberikan tanggapan balik mengenai pengalaman menggunakan *Chromebook* atau mengadukan masalahmasalah yang ditemukan pada saat menggunakan Chrome *OS* di *Chromebook*.

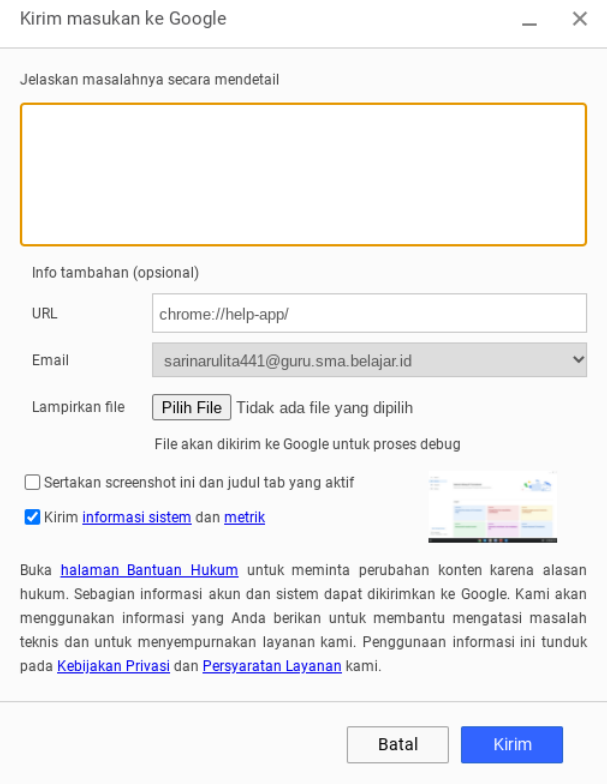

Gambar 24. Menu Kirim Masukan

## <span id="page-20-1"></span><span id="page-20-0"></span>**2.3. Menu Beranda dan Bantuan di Menu Jelajah**

Pada Menu Jelajah terdapat banyak jendela informasi yang akan memandu pengguna *Chromebook* untuk memulai memakai *Chromebook*, mengatur penyimpanan file, mengelola aplikasi, mempersonalisasi akun tampilan *Chromebook*, menambah dan mengurangi akun, menghubungkan *Chromebook* dengan perangkat lain sampai dengan penggunaan *Chromebook* untuk berbagai keperluan secara offline.

Pada **Menu Jelajah** berisikan Temukan fitur terbaru di *Chromebook*; Mengaktifkan fitur aksesibilitas Chromebook; Menghubungkan ponsel android ke Chromebook; Memperbaiki masalah koneksi; Membuka, menyimpan, atau menghapus file; dan Pintasan keyboard Chromebook.

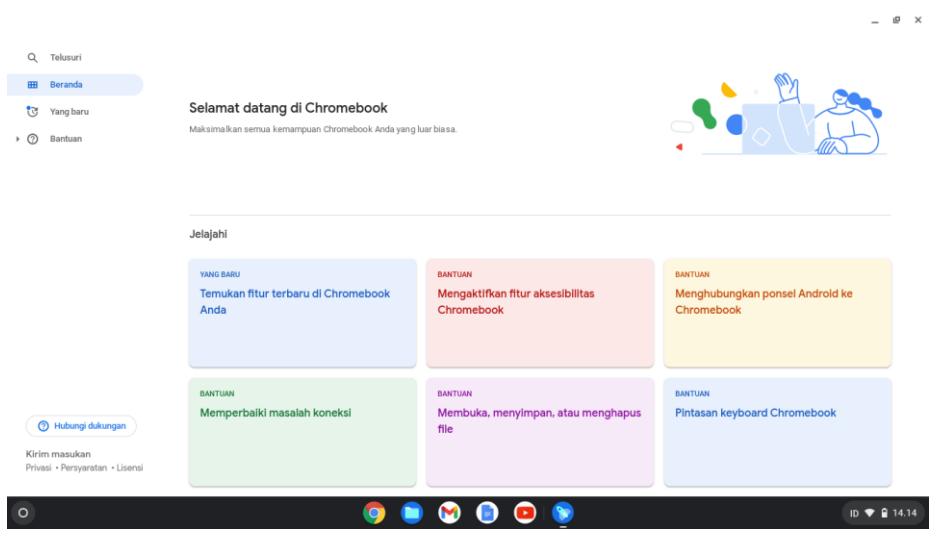

Gambar 25. Menu Beranda pada jelajah di Chromebook (1)

<span id="page-21-0"></span>Terdapat juga jendela-jendela informasi yang akan memandu dan membantu pengguna *Chromebook* pada saat menjelajah, mengetik, mengedit dan berbagi dokumen dengan lebih cepat, melakukan *video conference*, menelusuri *web*, melakukan editing foto dan video, berbagi drive, dan lain sebagainya dengan menggunakan *Chromebook*. Jendela – jendela informasi tersebut terdapat pada bagian **Menu Bantuan**, yaitu Memperbaiki masalah koneksi; Pintasan keyboard *Chromebook*; Menginstall aplikasi android di *Chromebook*; Mengambil foto atau video dengan *Chromebook*; Menambahkan orang ke *Chromebook* dan Menggunakan file Google Drive secara *offline* di *Chromebook*.

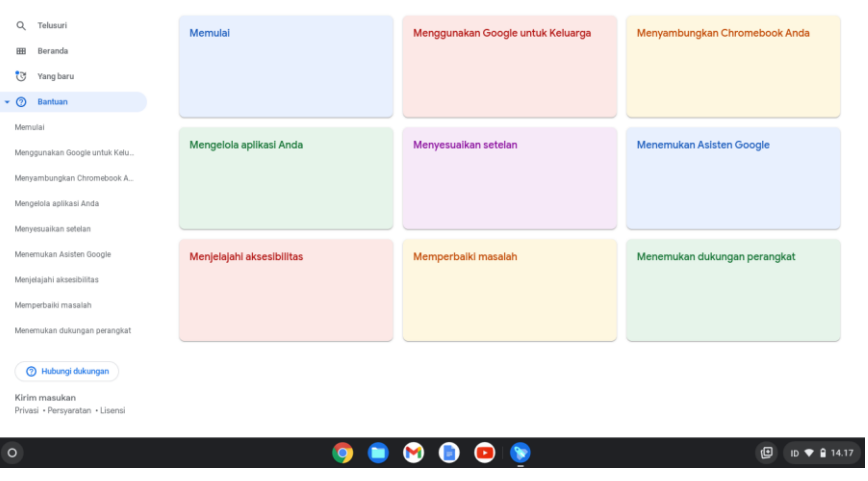

 $\theta$   $\times$ 

<span id="page-21-1"></span>Gambar 26. Menu Bantuan di Chromebook

## <span id="page-22-0"></span>**3. PINTASAN KEYBOARD** *CHROMEBOOK*

## <span id="page-22-1"></span>**3.1. Menggunakan Pintasan Keyboard** *Chromebook*

Pintasan Keyboard pada *Chromebook* digunakan untuk membantu menyelesaikan pekerjaan lebih cepat, dengan menggunakan pintasan keyboard maka penggunaan *Touchpad* akan jarang dilakukan. Berikut beberapa pintasan keyboard yang paling sering dilakukan pada perangkat *Chromebook*.

<span id="page-22-2"></span>

| Membuka jendela baru                            | $Ctrl + n$                                         |
|-------------------------------------------------|----------------------------------------------------|
| Membuka jendela yang paling lama                | Tekan dan tahan Alt + Shift, ketuk Tab sampai      |
| tidak digunakan                                 | jendela yang diinginkan terbuka, kemudian lepaskan |
| Membuka tab 1 sampai 8                          | Ctrl + 1 sampai 8                                  |
| Membuka tab baru                                | $Ctrl + t$                                         |
| Membuka tab berikutnya                          | $Ctrl + Tab$                                       |
| Membuka tab sebelumnya                          | $Ctrl + Shift + Tab$                               |
| Memuat ulang halaman aktif                      | С<br>atau Ctrl +                                   |
| Menempatkan fokus pada kolom URL<br>penelusuran | Shift + $Alt + r$                                  |
| Menempelkan konten dari papan klip              | $Ctrl + v$                                         |
| Mengaktifkan dan Menonaktifkan Caps Lock        | $Alt + penelusuran$                                |
| Mengambil screenshot sebagian                   | $Ctrl + Shift +$                                   |
| Menyalin konten yang dipilih ke papan klip      | $Ctrl + c$                                         |
| Mode ringkasan jendela aktif                    | ▭                                                  |

Tabel 1. Pintasan Populer pada Chromebook

## Tabel 2. Pintasan Tab dan Jendela

<span id="page-22-3"></span>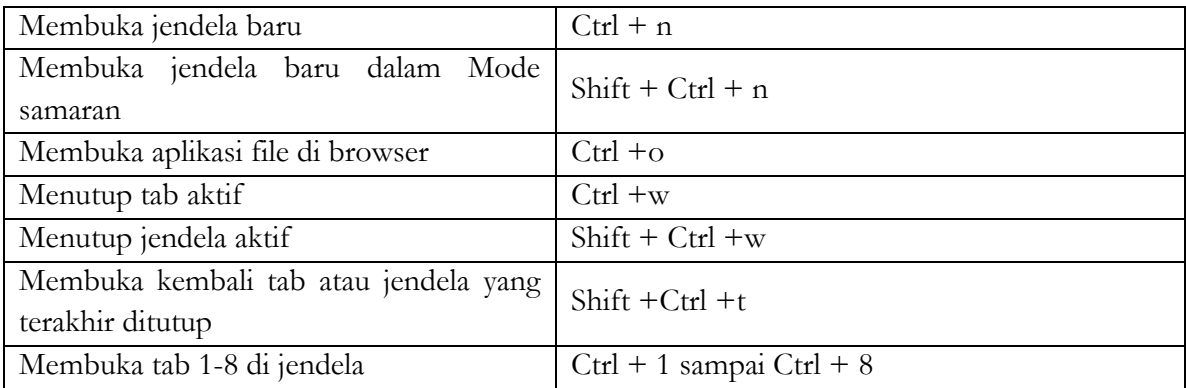

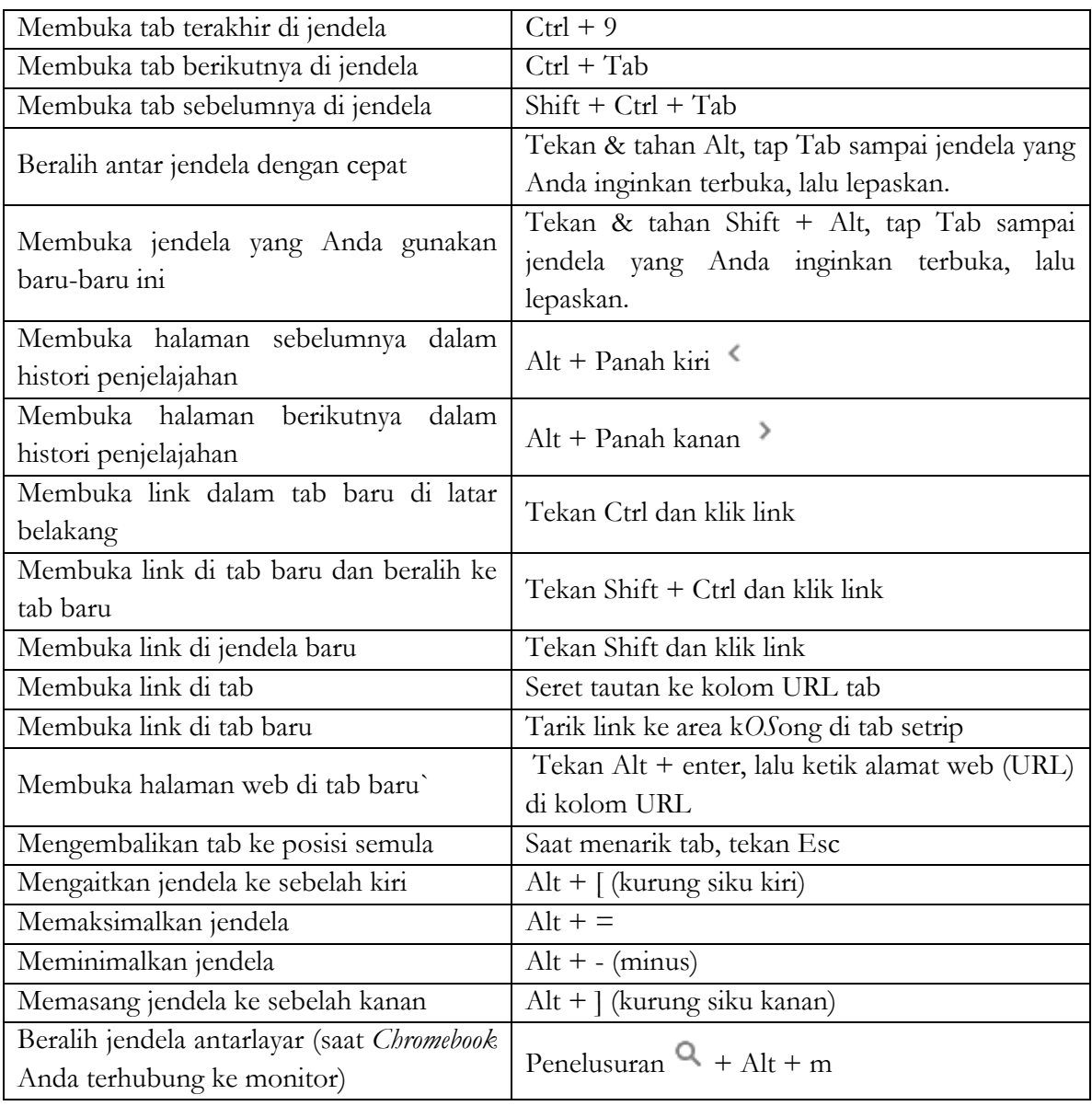

## Tabel 3. Pintasan Halaman dan Browser

<span id="page-23-0"></span>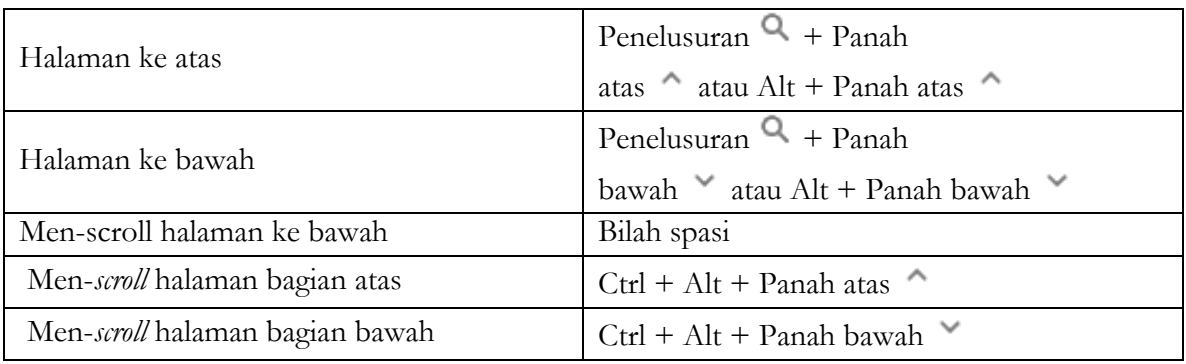

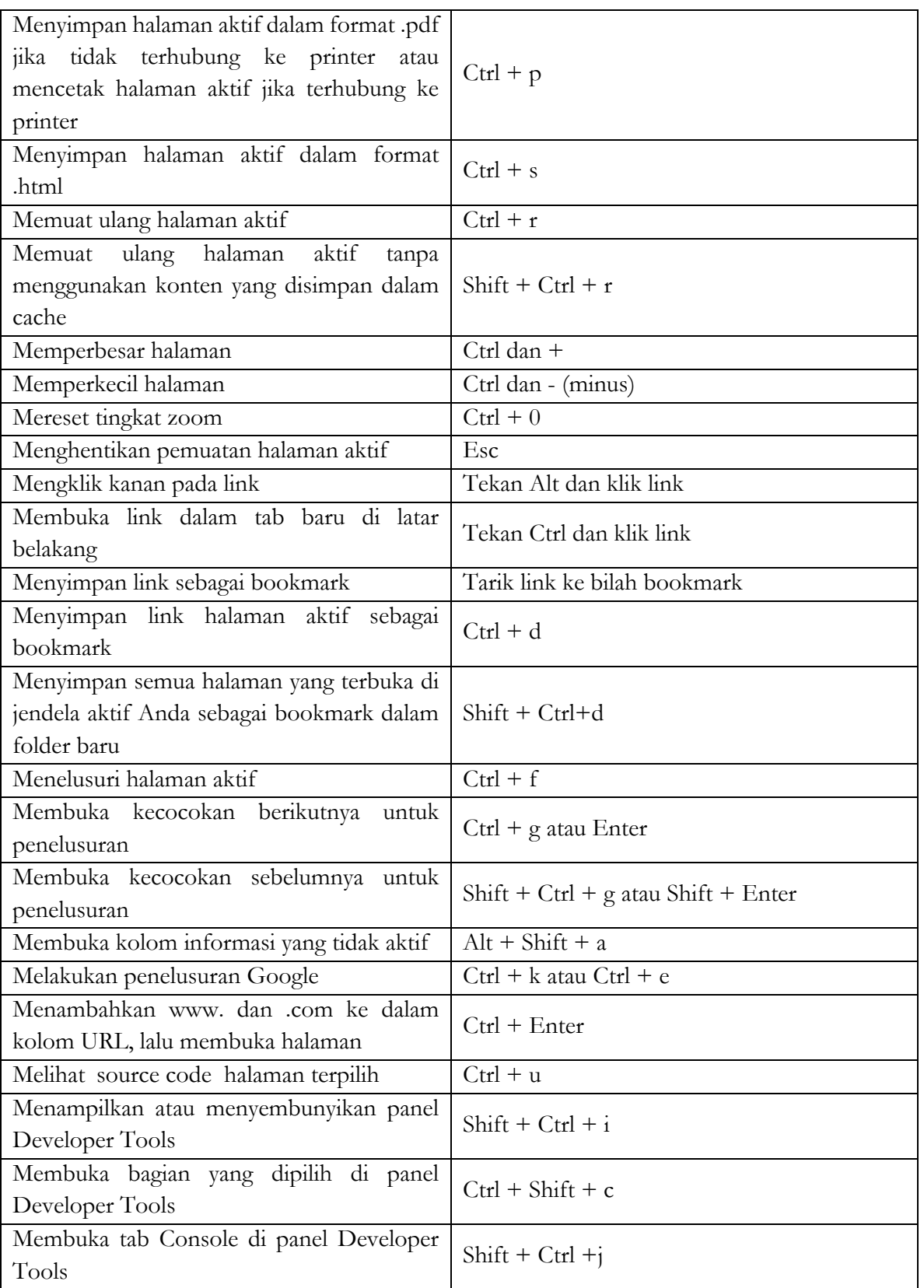

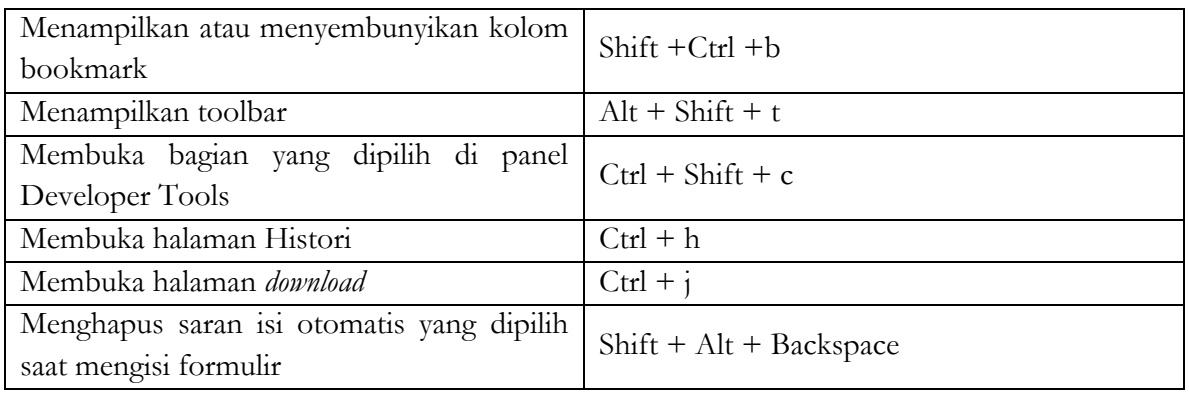

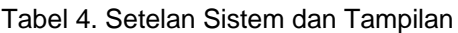

<span id="page-25-0"></span>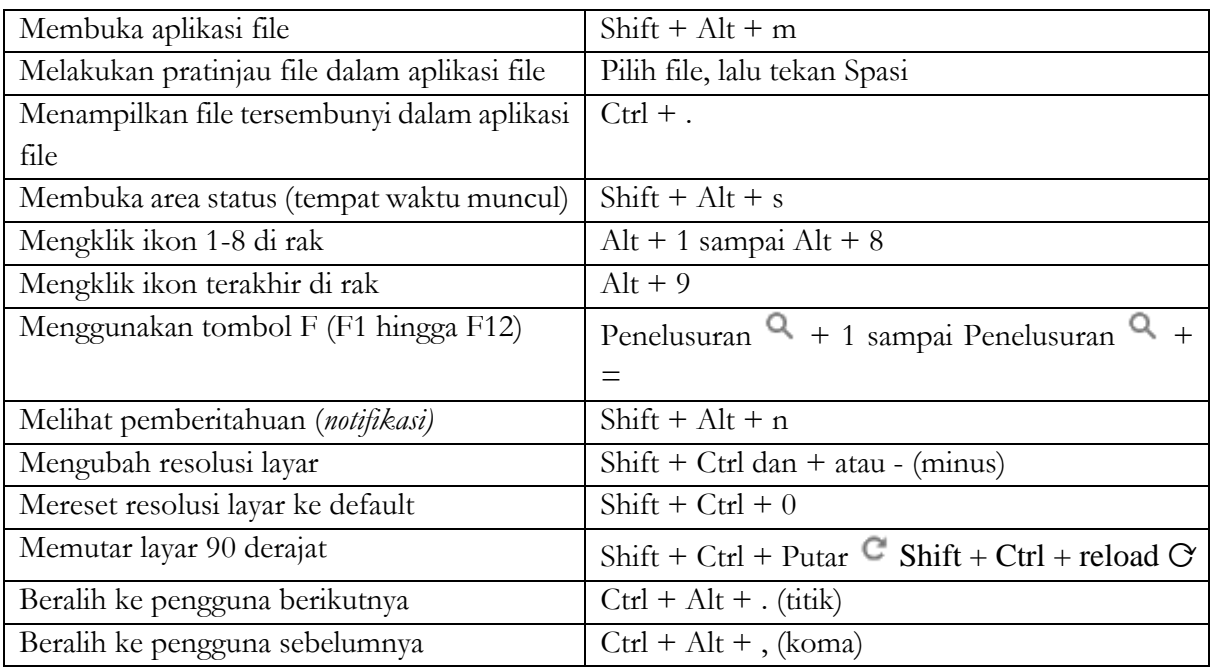

## Tabel 5. Pintasan Pengeditan Teks

<span id="page-25-1"></span>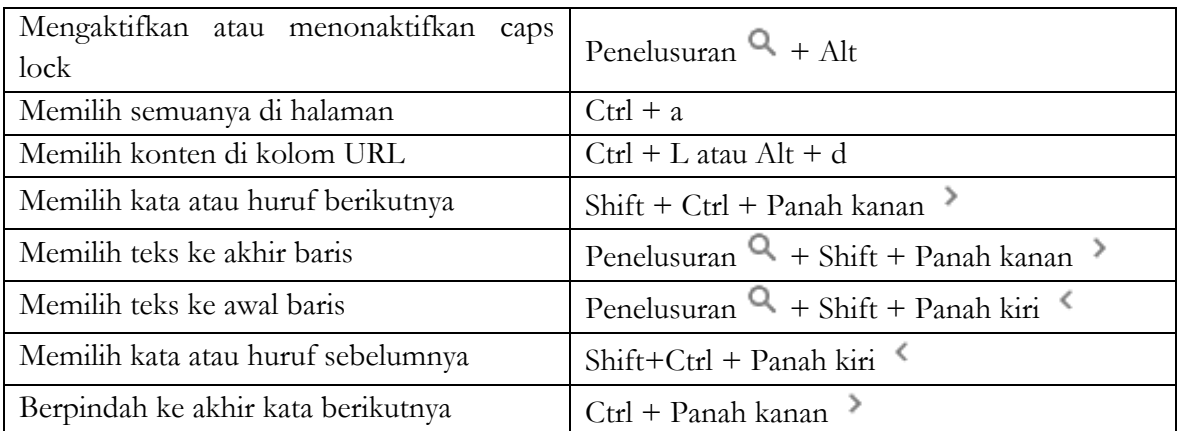

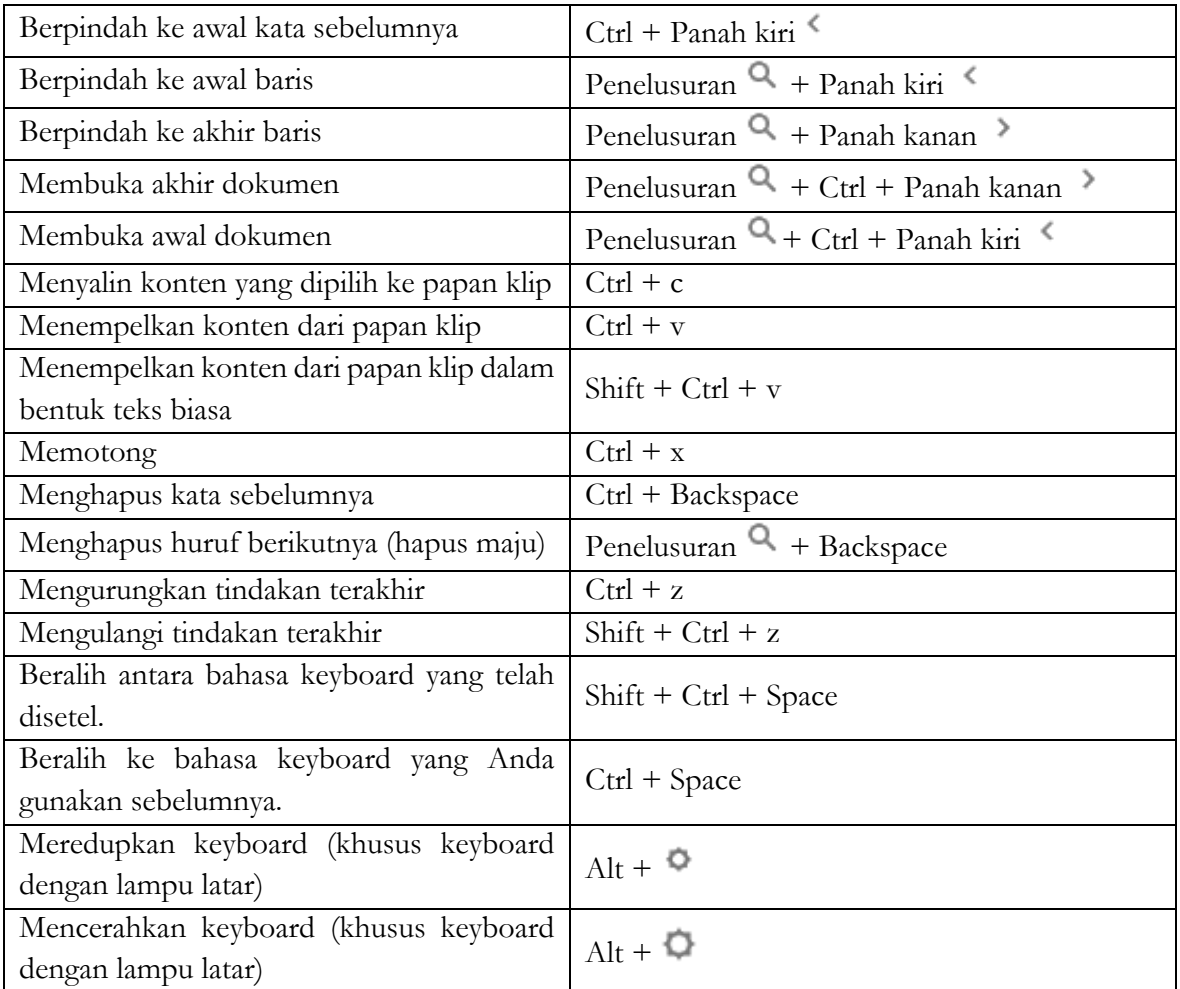

## Tabel 6. Aksesibilitas

<span id="page-26-0"></span>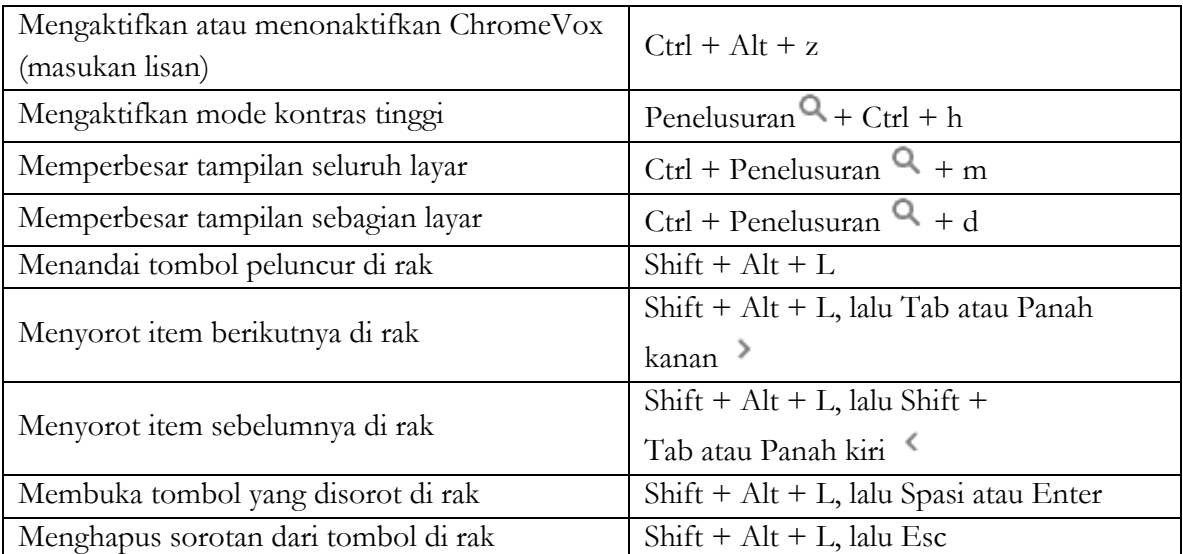

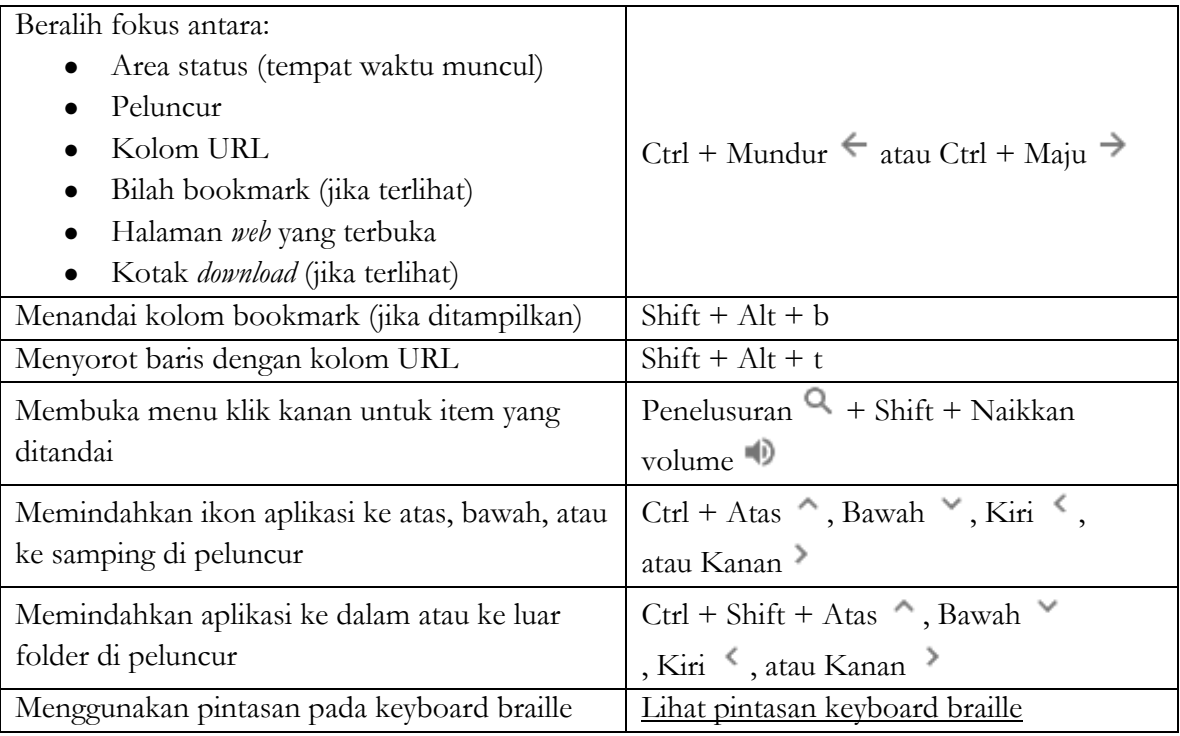

## <span id="page-28-0"></span>**4. PINTASAN PANEL SENTUH (***TOUCHPAD***)**  *CHROMEBOOK*

## <span id="page-28-1"></span>**4.1. Menggunakan Pintasan Panel Sentuh (***Touchpad***)**  *Chromebook*

Panel sentuh (*Touchpad*) pada *Chromebook* dapat digunakan untuk mengklik kanan, beralih antar-tab, dan berbagai fungsi lain. Berikut adalah pintasan *Touchpad Chromebook*.

<span id="page-28-2"></span>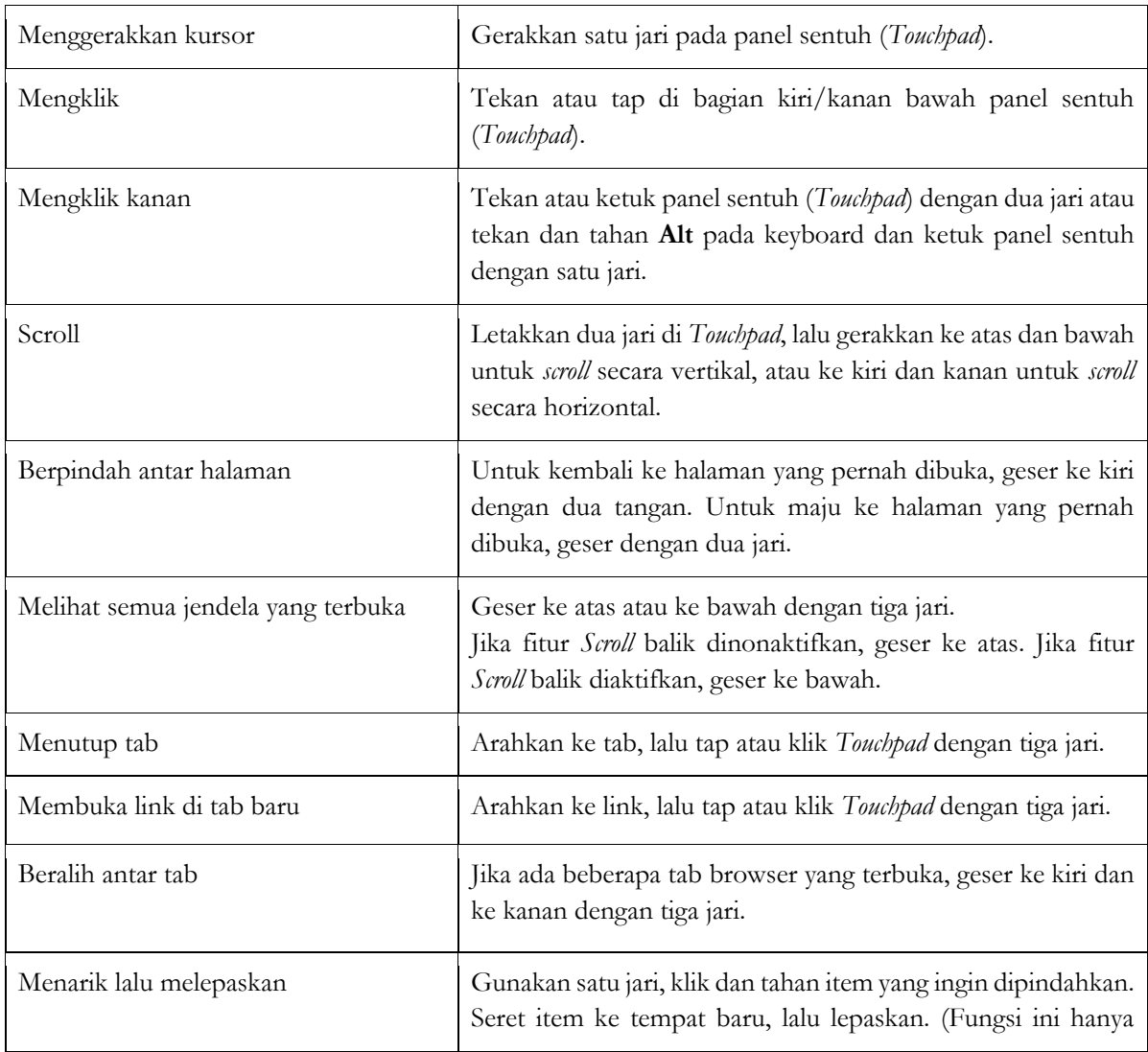

### Tabel 7 Pintasan Touchpad

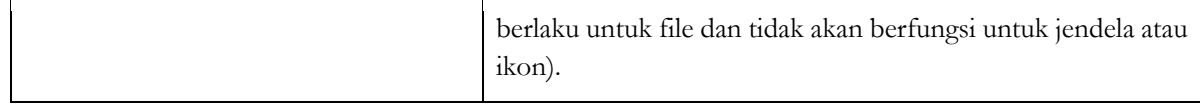

## <span id="page-29-0"></span>**4.2. Mengubah cara kerja** *Touchpad*

Cara kerja *Touchpad* seperti mengklik dan merubah arah *scroll* dapat dirubah dengan langkah-langkah sebagai berikut.

1) Di bagian kanan bawah pada layar *Chromebook*, pilih waktu.

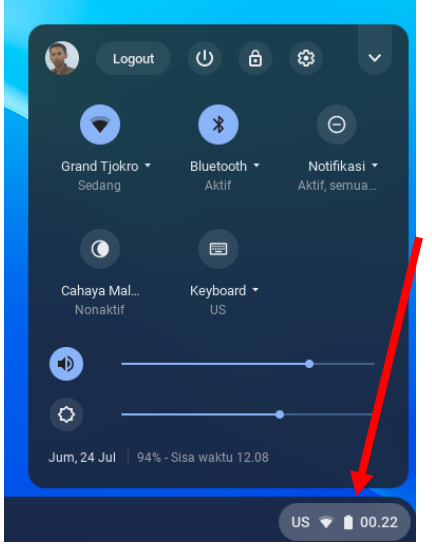

Gambar 27. Pintasan Waktu

<span id="page-29-2"></span><span id="page-29-1"></span>2) Pilih "Setelan"

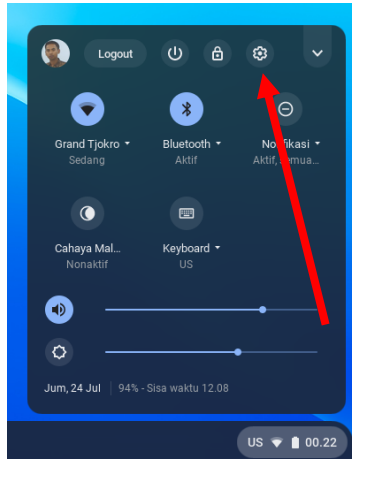

Gambar 28. Memilih Setelan

3) Di bagian "Perangkat", pilih *Touchpad* (atau *Touchpad* dan *mouse*).

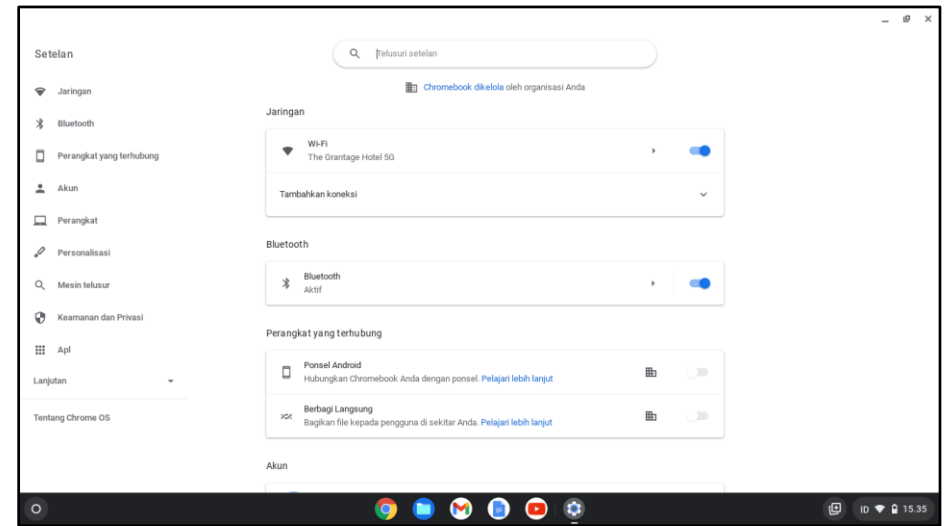

Gambar 29. Memilih menu Perangkat dan Touchpad (1)

<span id="page-30-0"></span>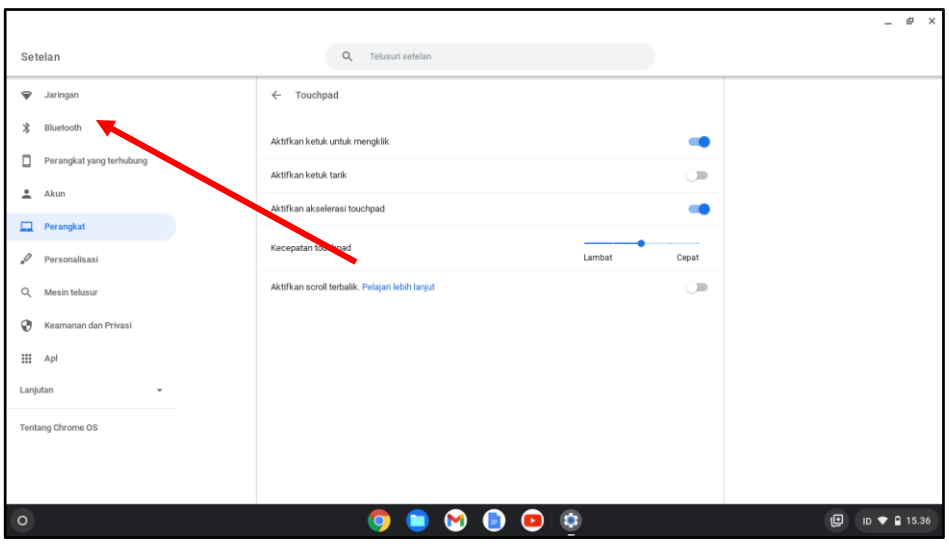

Gambar 30. Memilih menu Perangkat dan Touchpad (2)

- <span id="page-30-1"></span>4) Ubahlah setelan cara kerja *Touchpad* sesuai dengan kebutuhan. Berikut beberapa setelan cara kerja Touchpad yang dapat dilakukan:
	- a) Aktifkan atau nonaktifkan ketuk untuk mengklik.
	- b) Aktifkan atau nonaktifkan ketuk dan tarik.
	- c) Aktifkan atau nonaktifkan akselerasi *Touchpad*.
	- d) Tukar tombol utama *mouse*, jika Kita menggunakan *mouse*.
- e) Sesuaikan kecepatan gerak *pointer* : Gerakkan penggeser di samping "Kecepatan *Touchpad*" atau "Kecepatan *mouse*".
- f) Pilih jenis s*crolling*: Nonaktifkan Balik (geser ke atas untuk memindahkan halaman ke atas). Aktifkan Balik (geser ke atas untuk memindahkan halaman ke bawah).

## <span id="page-31-0"></span>**4.3. Memperbaiki masalah Pada** *Touchpad*

Jika *Touchpad* berhenti berfungsi, lakukan langkah-langkah berikut ini:

- a) Pastikan tidak ada debu atau kotoran pada *Touchpad*.
- b) Tekan tombol Esc beberapa kali.
- c) Tap *Touchpad* dengan jari Kita secara berulang selama 10 detik.
- d) Matikan *Chromebook*, lalu nyalakan kembali.
- e) **[Setel ulang ke setelan pabrik](https://support.google.com/chromebook/answer/3227606)**.
- f) Jika Kita memiliki lebih dari satu akun di *Chromebook*, hapus akun yang bermasalah dengan *Touchpad*, lalu tambahkan kembali akun tersebut.

Jika langkah-langkah tersebut tidak berhasil, hubungi penyedia *Chromebook* untuk mendapatkan klaim garansi jika masih dalam masa garansi.

## <span id="page-32-0"></span>**5. MANAJEMEN AKUN PADA** *CHROMEBOOK*

## <span id="page-32-1"></span>**5.1. Menambahkan akun ke** *Chromebook*

Chromebook dapat digunakan dengan beberapa akun Google *Workspace* sma.belajar.id yang berbeda. Adapun cara untuk menambahkan akun Google ke *Chromebook* adalah sebagai berikut:

1) Di kanan bawah desktop, pilih waktu

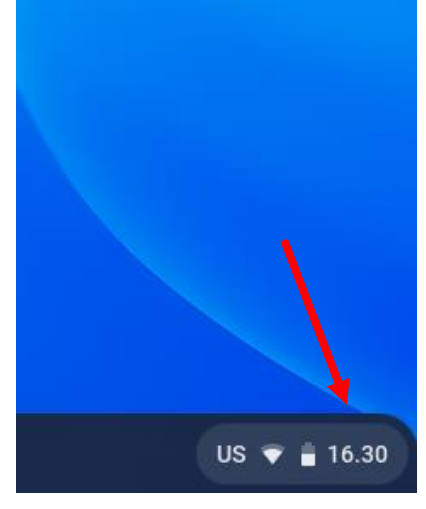

Gambar 31. Pintasan Waktu

<span id="page-32-2"></span>2) Kemudian Pilih "Setelan"

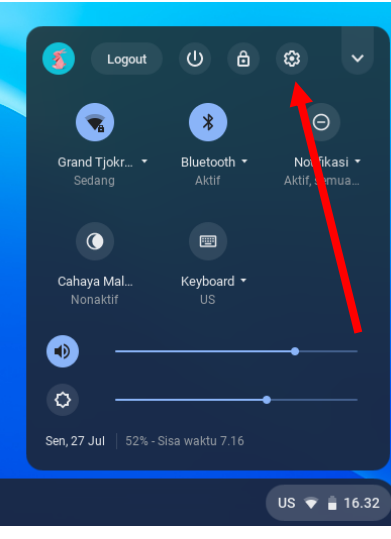

Gambar 32. Memilih Setelan

 $- 0 x$ 

<span id="page-33-0"></span>3) Di bagian menu "Akun" pilih Akun Google yang sudah terdaftar

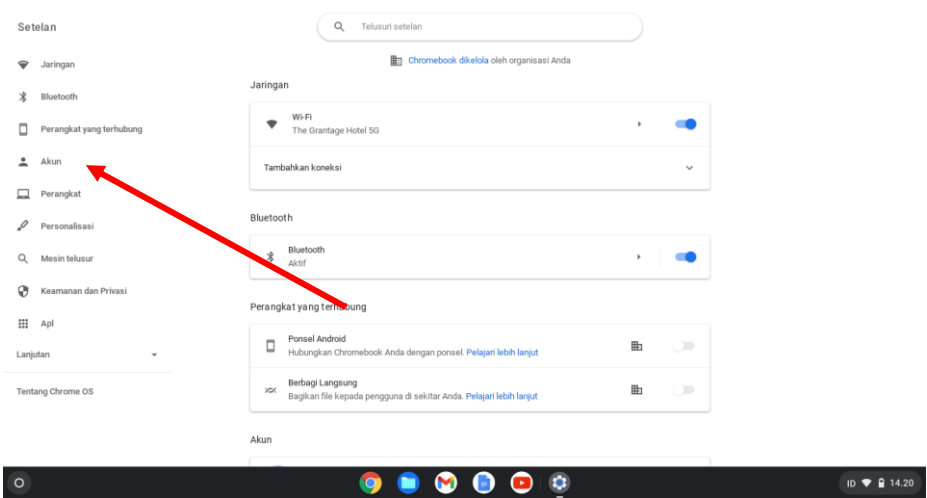

<span id="page-33-1"></span>Gambar 33. Pilih Menu Akun

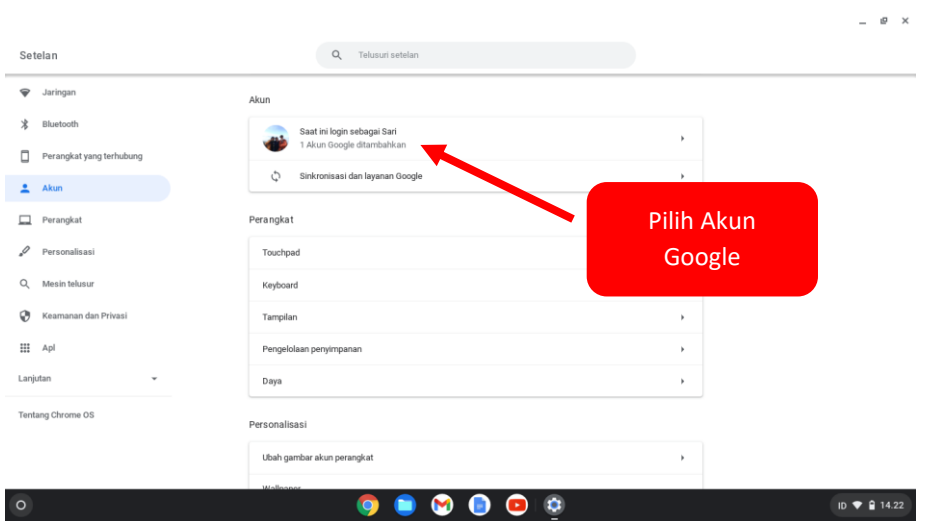

Gambar 34. Pilih Akun Google

<span id="page-34-0"></span>4) Pilih "Tambahkan Akun"

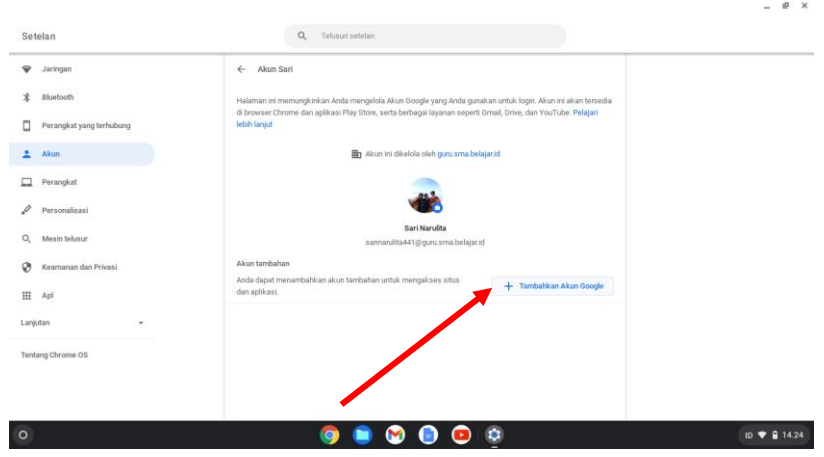

Gambar 35. Pilih Tambahkan Akun

<span id="page-34-1"></span>5) Masukan alamat *email* dan sandi akun google yang akan ditambahkan (pastikan akun yang akan ditambahkan adalah akun google dengan domain sma.belajar.id), lalu pilih "**Berikutnya"**

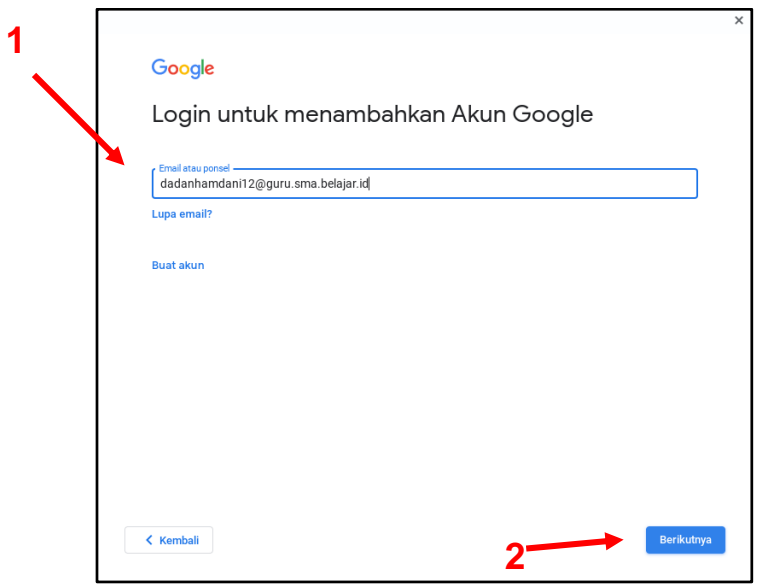

Gambar 36. Memasukkan email Akun Google

<span id="page-35-0"></span>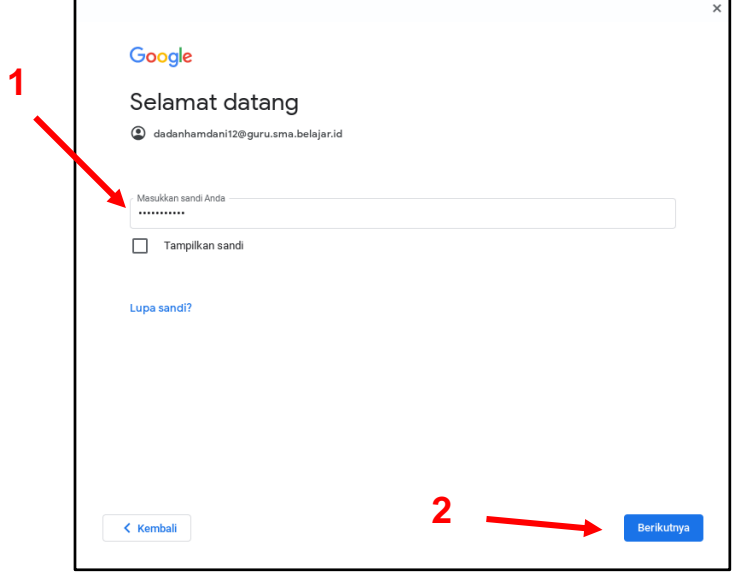

Gambar 37. Memasukkan Password akun Google

<span id="page-35-1"></span>6) Tampilan "**Selamat datang**" dari Google, kemudian klik "**Saya setuju**"

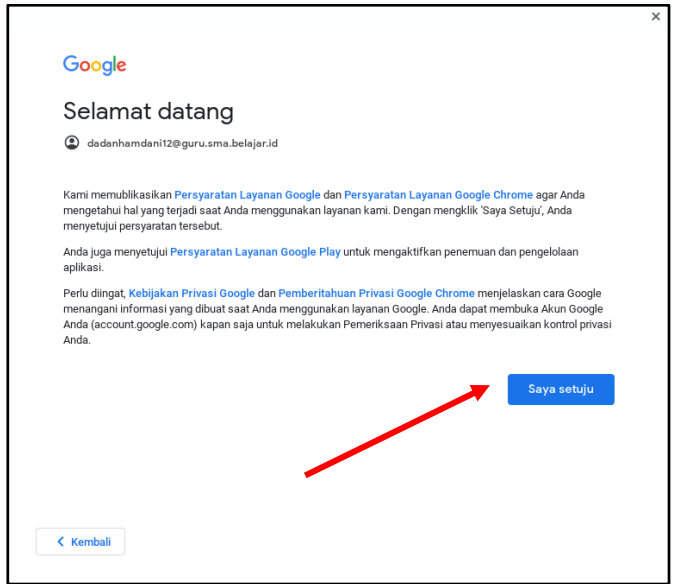

Gambar 38. Tampilan "Selamat Datang" dan Memilih "Saya Setuju"

<span id="page-36-0"></span>7) Sekarang *Chromebook* memiliki dua akun

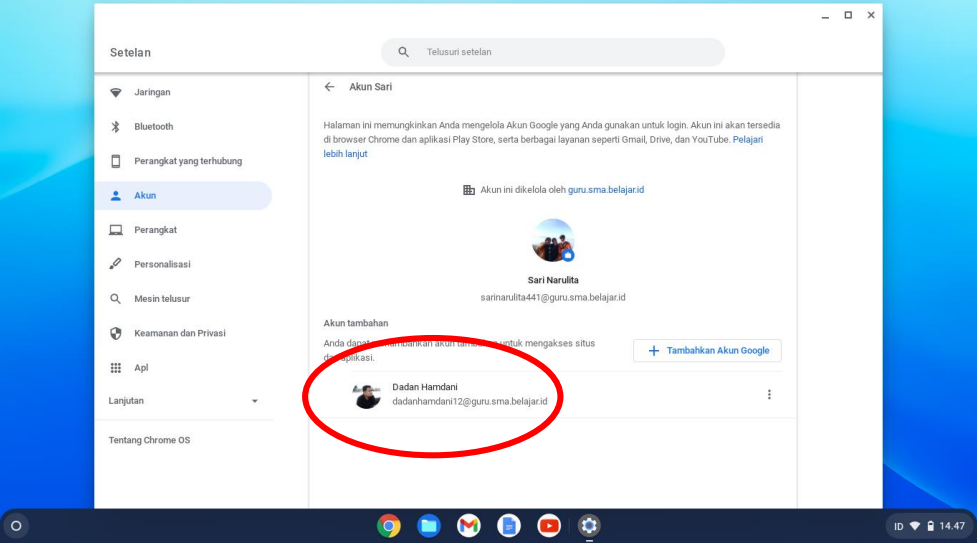

Gambar 39. Tampilan Penambahan Akun pada Chromebook

<span id="page-36-1"></span>Jika akun Google ditambahkan ke *Chromebook*, maka:

- Aplikasi android: *email* dan kontak akan dibagikan ke aplikasi android yang memiliki izin akses ke kontak.
- Ekstensi Chrome: Info akun tidak akan dibagikan kecuali telah diberikan izin saat ekstensi meminta akses ke akun tertentu.
- Situs: info akun tidak akan dibagikan kecuali jika menggunakan situs dengan opsi '*Login*  dengan google', dapat memilih akun google yang akan digunakan dan melihat daftar izin yang diminta oleh situs.
- Akun Google yang ditambahkan di *Chromebook* juga dapat digunakan secara bersamasama di perangkat yang berbeda.

## <span id="page-37-0"></span>**5.2. Menghapus akun dari** *Chromebook*

Cara menghapus akun dari *Chromebook* yaitu:

1) pada samping nama akun, pilih lainnya

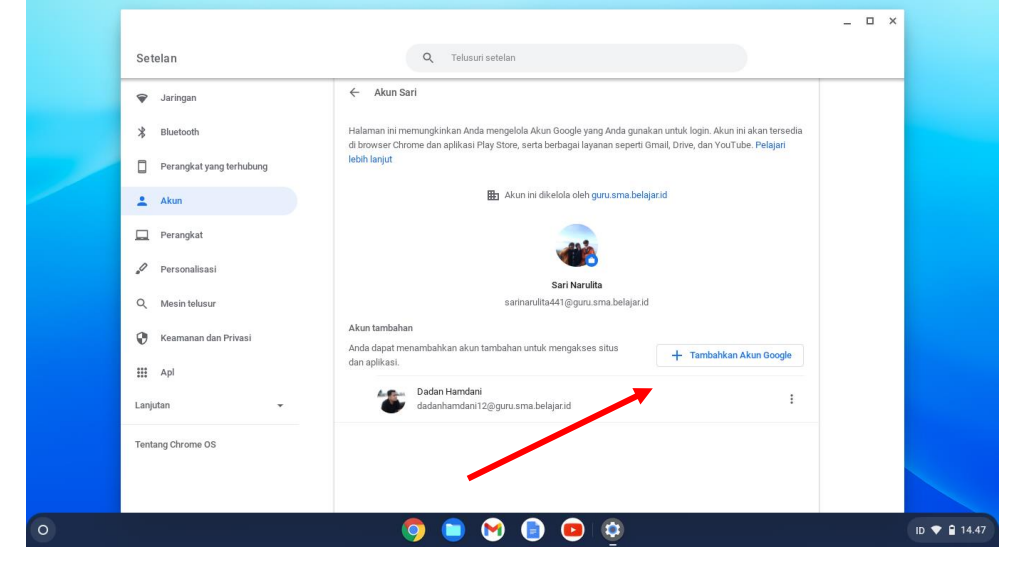

Gambar 40. Pilih Lainnya di samping Nama Akun

<span id="page-37-1"></span>2) Pilih **Hapus** akun, pada akun yang akan di hapus

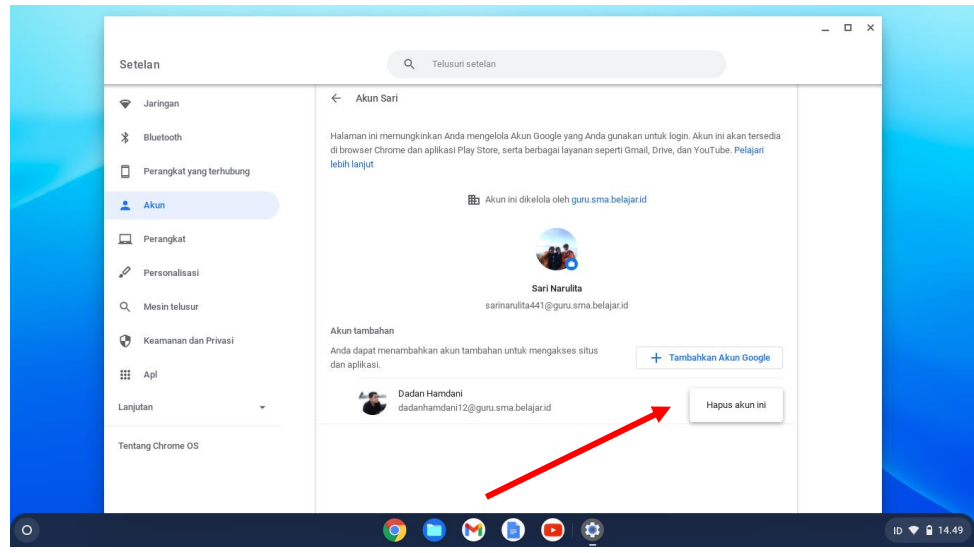

Gambar 41. Pilih "Hapus" akun ini

<span id="page-38-0"></span>3) Akun sudah terhapus dari chromebook

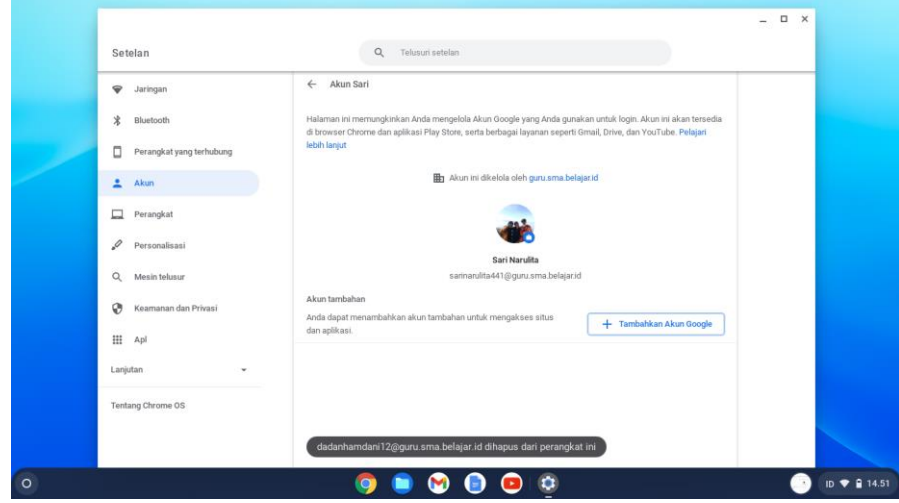

Gambar 42. Akun terhapus dari Chromebook

<span id="page-38-1"></span>Ketika dihapus, akun tersebut hanya terhapus dari perangkat *Chromebook*. Akun google tersebut tersebut dapat digunakan kembali termasuk data dan pengaturannya akan tetap ada.

## <span id="page-39-0"></span>**6. SETEL ULANG SISTEM** *CHROMEBOOK*

## <span id="page-39-1"></span>**6.1. Pemanfaatan dan Persiapan Setel Ulang Sistem** *Chromebook*

Melakukan setel ulang pada sistem *Chromebook* dapat dilakukan apabila *Chromebook* sedang mengalami permasalahan (*troubleshoot*). Tetapi sebelum melakukan setel ulang *Chromebook* ke setelan pabrik, maka perhatikan dulu hal-hal berikut ini:

- $\geq$  Semua file dan info yang penting sebetulnya sudah dicadangkan pada saat Sinkronisasi awal ketika akan *Login* pertama kali (berlaku untuk Chrome *OS* versi 18 atau di atasnya), hanya saja tidak ada salahnya untuk mencadangkan kembali semua file dan info penting yang telah dibuat di *Chromebook* ke Google Drive atau perangkat penyimpanan eksternal seperti Micro SD, USB Flash Disk, dan Hard drive Eksternal.
- ➢ Melakukan setel ulang ke setelan pabrik (Hard Reset) tidak akan menghapus file di Google Drive maupun penyimpanan eksternal.
- ➢ Untuk mengantisipasi hilangnya aktivasi Chrome Device Management (CDM), **JANGAN MELAKUKAN perbaikan dengan Install ulang, penyetelan ulang pabrik dengan POWERWASH**, atau reset ulang dengan prosedur yang tidak direkomendasikan

## <span id="page-39-2"></span>**6.2. Setel Ulang Sistem** *Chromebook* **dengan Hard Reset**

Berikut ini langkah-langkah untuk setel ulang chromebook dengan melakukan hard reset :

- 1) Logout atau matikan chromebook.
- 2) Setelah logout, kemudian tekan dan tahan "**Power + Esc + Reload "**

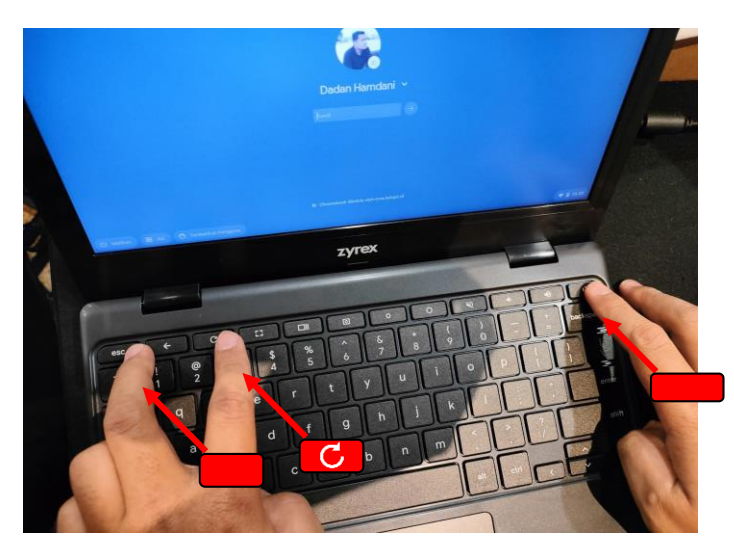

Gambar 43. Kombinasi tombol pintasan untuk memulai Hard Reset Chromebook

<span id="page-40-0"></span>3) Tekan tombol **"Ctrl + D"**. Setelah itu akan muncul seperti tampilan di bawah

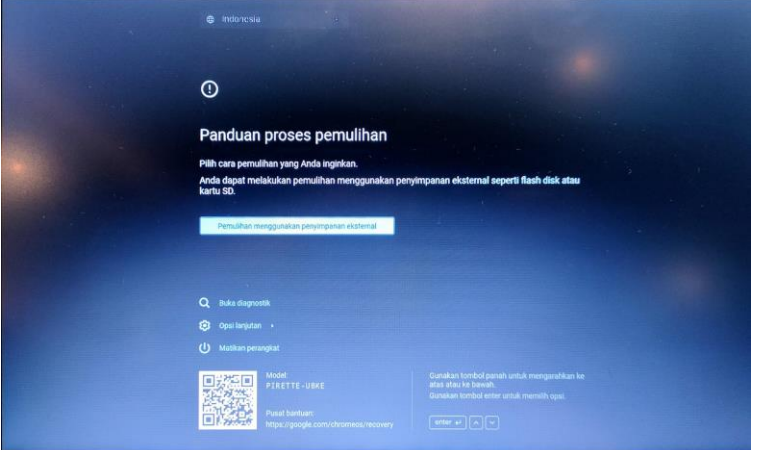

Gambar 44. Tampilan panduan proses Hard Reset/pemulihan Chromebook

<span id="page-40-1"></span>a. Tekan Enter. Pilih dan Klik Konfirmasi. untuk mengaktifkan mode pengembang.

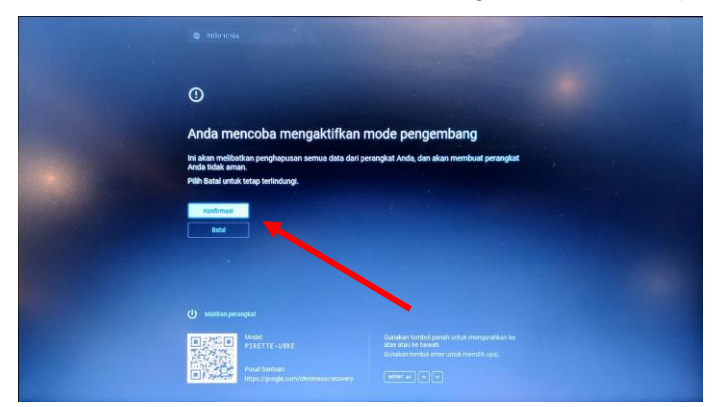

<span id="page-40-2"></span>Gambar 45. Tampilan konfirmasi pengaktifan mode pengembang

b. Pilih Konfirmasi dan Tekan Enter untuk konfirmasi untuk kembali ke mode aman.

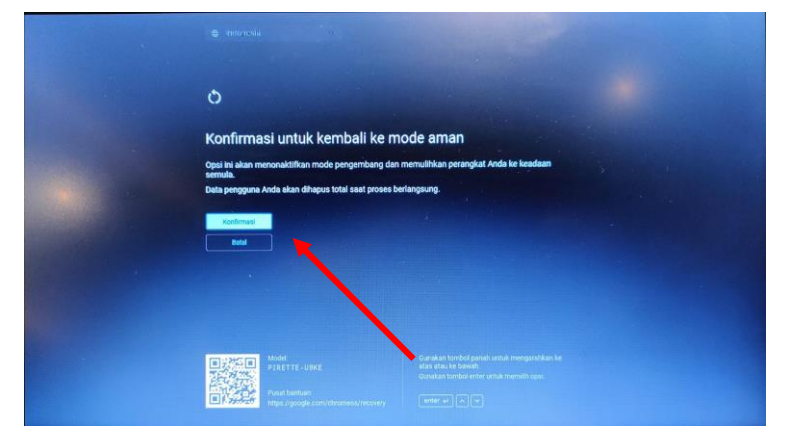

Gambar 46. Tampilan konfirmasi kembali ke mode aman

<span id="page-41-0"></span>c. Proses hard reset sedang berlangsung. Setelah selesai sistem akan melakukan *reboot*.

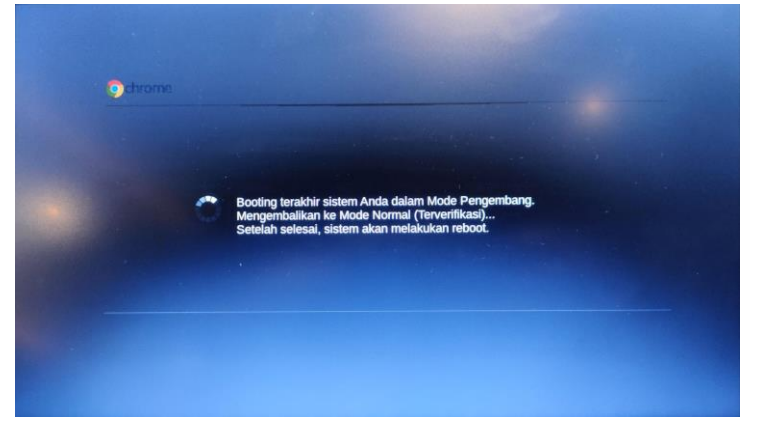

Gambar 47. Tampilan proses hard reset

<span id="page-41-2"></span><span id="page-41-1"></span>d. Tunggu hingga muncul proses booting

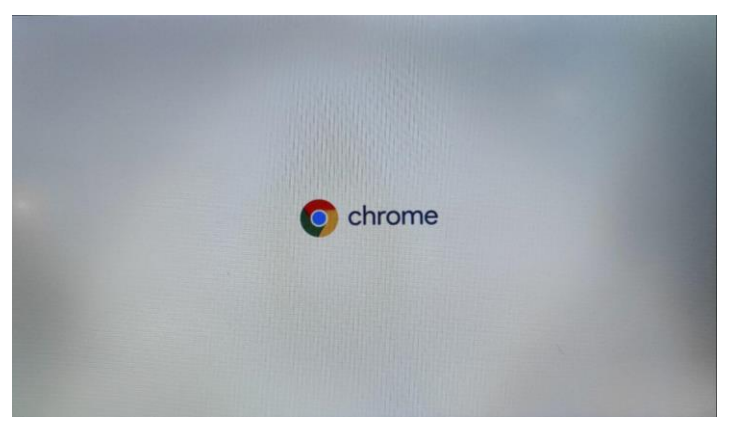

Gambar 48. Tampilan booting setelah proses hard reset

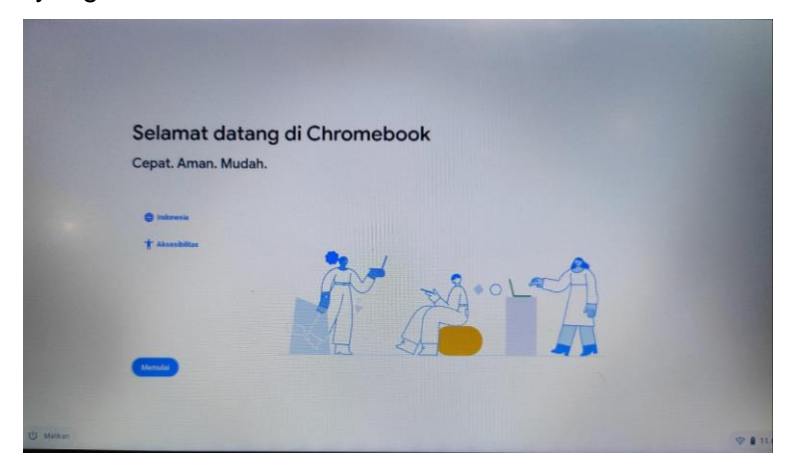

e. Chromebook berhasil di hard reset. Klik memulai untuk melanjutkan menggunakan chromebook yang telah di hard reset

<span id="page-42-0"></span>Gambar 49. Tampilan awal penggunaan Chromebook yang telah di hard reset

## <span id="page-43-0"></span>**7. MENAMBAHKAN DAN MENGHAPUS APLIKASI PADA**  *CHROMEBOOK*

Perangkat *Chromebook* dapat ditambahkan banyak aplikasi atau ekstensi yang digunakan untuk berbagai keperluan, baik untuk mendukung pekerjaan, mendukung kegiatan pembelajaran, memutar musik dan video, membuat desain atau animasi, sampai dengan menambahkan game.

## <span id="page-43-1"></span>**7.1. Menambahkan/Menginstal Aplikasi atau Ekstensi**

### <span id="page-43-2"></span>**7.1.1. Menambahkan Aplikasi atau ekstensi melalui Chrome Web Store**

Berikut adalah cara menambahkan aplikasi atau ekstensi dengan menggunakan *Chrome Web Store* (Toko Web Chrome), yaitu:

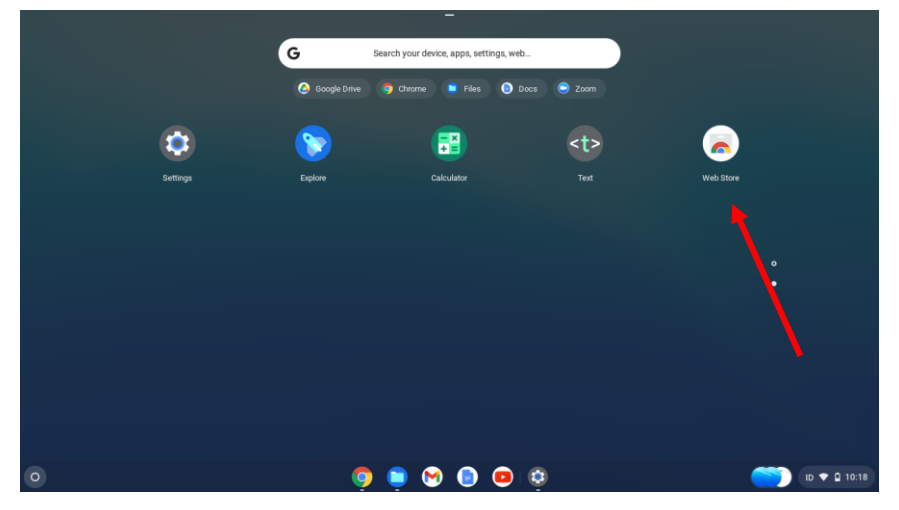

1) Buka *Chrome Web Store* pada Menu Desktop

Gambar 50. Tampilan Chrome Web Store pada Menu Desktop

<span id="page-43-3"></span>2) Setelah jendela **Toko Web Chrome** terbuka, di kolom *sebelah* kiri , klik **Ekstensi** atau **Aplikasi**.

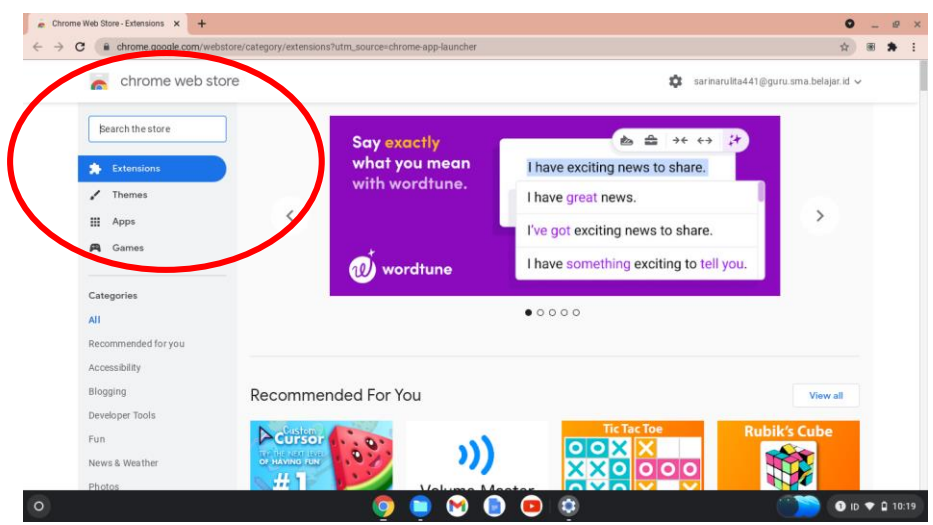

Gambar 51. Tampilan Menu Aplikasi atau Ekstensi di Toko Web Chrome

<span id="page-44-0"></span>3) Cari ekstensi atau aplikasi yang ingin ditambahkan dengan memilih di daftar ekstensi, kemudian klik ekstensi atau aplikasi yang diinginkan

| bitly<br>$\times$<br>« Beranda                                                                                                    | <b>Fkstensi</b>                                  | Ekstensi lainnya                                                                                                    |
|----------------------------------------------------------------------------------------------------|--------------------------------------------------|----------------------------------------------------------------------------------------------------|
| Ekstensi<br>Tema<br>Nilai<br>***<br>$\star \star +$ ke atas                                                                          | <b>bitly</b>                                     | <b>Bitly   Powerful Short Links</b><br>Ditawarkan oleh: bitly.com<br>Create short, customized, powerful links from any page and share them with the world.<br>$\star \star \star \star \star = 2.185$ Sosial & Komunikasi |
| $\star \pm \pm$ ke atas<br>$\star + \star +$ ke atas<br>Kebijakan Privasi<br>Persyaratan Layanan Updated<br>Tentang Chrome Web Store | Says share & discover links<br><b>CONTRACTOR</b> | <b>Bitly URL Shortna</b><br>Ditawarkan oleh: Wilson<br>Bitly service to convert long URS or Links of websites to short.<br>$\star \star \star \star \star$ 128 Produktivitas                                              |

Gambar 52. Tampilan Pilihan Ekstensi (1)

<span id="page-44-1"></span>4) Kemudian akan tampil informasi mengenai ekstensi yang dipilih, kemudian klik "**Tambahkan ke Chrome**".

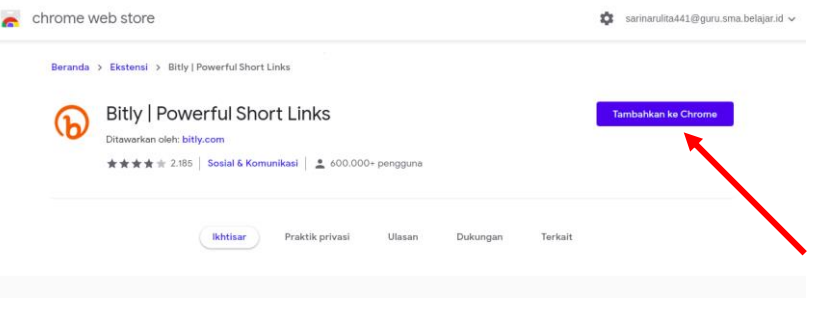

<span id="page-44-2"></span>Gambar 53. Tampilan Menu "Tambahkan ke Chrome"

5) Tinjau jenis data yang dapat diakses oleh ekstensi, kemudian Klik **Tambahkan Ekstensi**.

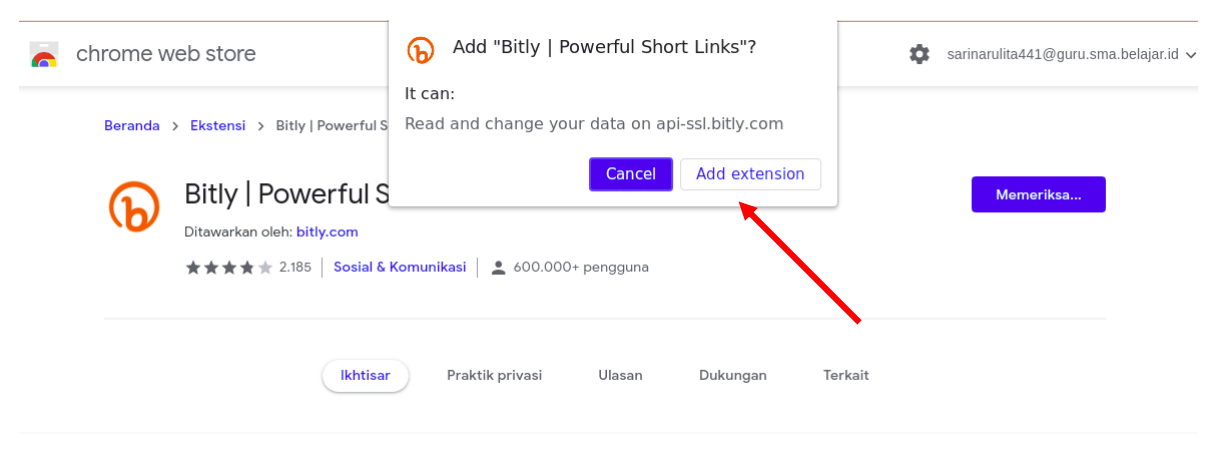

Gambar 54. Tampilan Menu "Tambahkan Ekstensi"

<span id="page-45-1"></span>6) Aplikasi atau ekstensi yang baru ditambahkan akan terlihat di peluncur dan tombol pada toolbar sebagai ekstensi yang baru di tambahkan di Chrome.

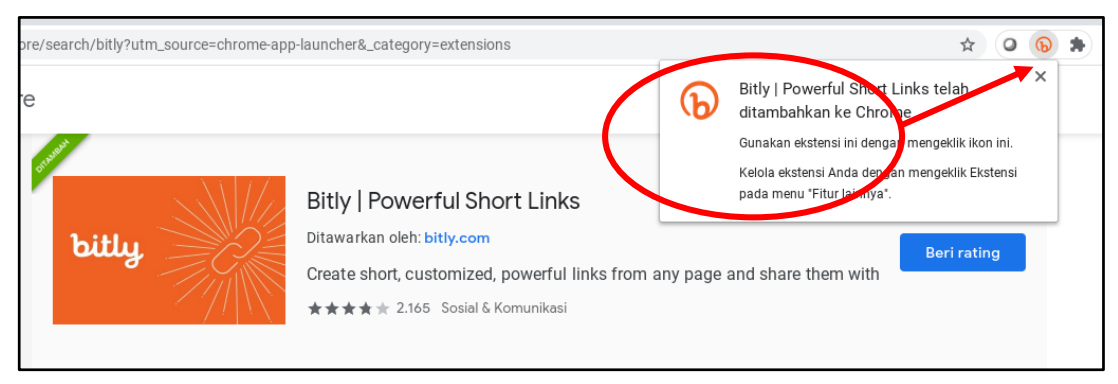

Gambar 55. Tampilan Keterangan Ekstensi yang sudah ditambahkan

## <span id="page-45-2"></span><span id="page-45-0"></span>**7.1.2. Menghapus aplikasi dari Chromebook.**

Untuk menghapus aplikasi atau melakukan *uninstall* dari *Chromebook* langkah-langkahnya sebagai berikut:

1. Di sudut sebelah kiri layar pilih Peluncur  $\bigcirc$ , kemudian klik tombol panah keatas  $\hat{\ }$ .

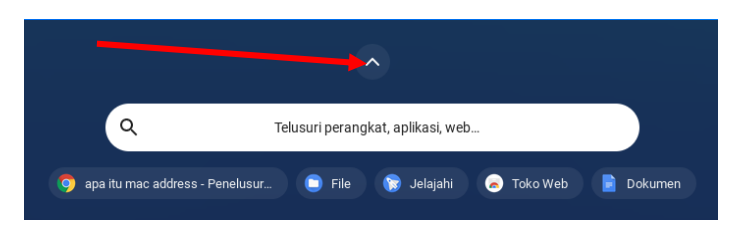

Gambar 56. Tampilan Menu Peluncur Chromebook

<span id="page-46-1"></span>2. Klik kanan aplikasi yang ingin di-*uninstall,* kemudian klik pilihan *uninstal*

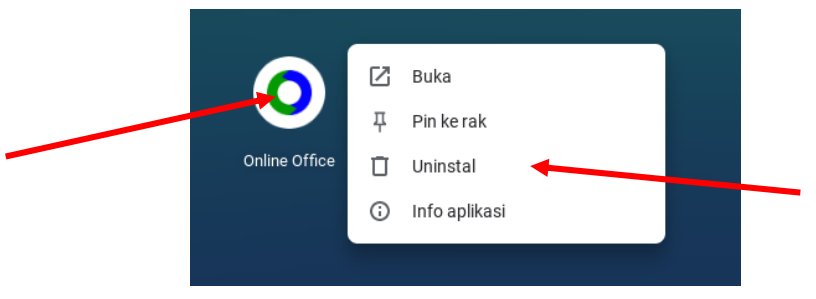

Gambar 57. Tampilan Aplikasi yang akan di-uninstall

<span id="page-46-2"></span>3. Pilih *Uninstall* untuk menghapus aplikasi dari *Chromebook*.

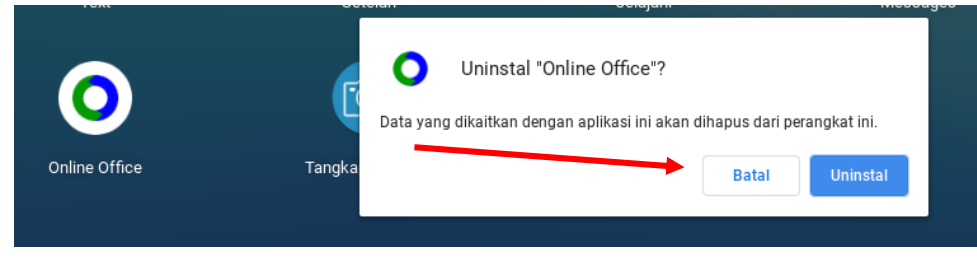

Gambar 58. Tampilan Konfirmasi untuk Uninstall Aplikasi

## <span id="page-46-3"></span><span id="page-46-0"></span>*7.1.3. Menghapus ekstensi*

Untuk menghapus ekstensi, maka langkah-langkahnya sebagai berikut:

1. Buka *Web Browser* Chrome.

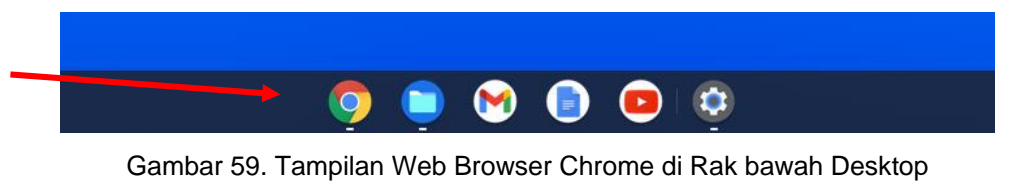

<span id="page-46-4"></span>2. Pilih Lainnya , kemudian klik Fitur lainnya, lalu pilih Ekstensi.

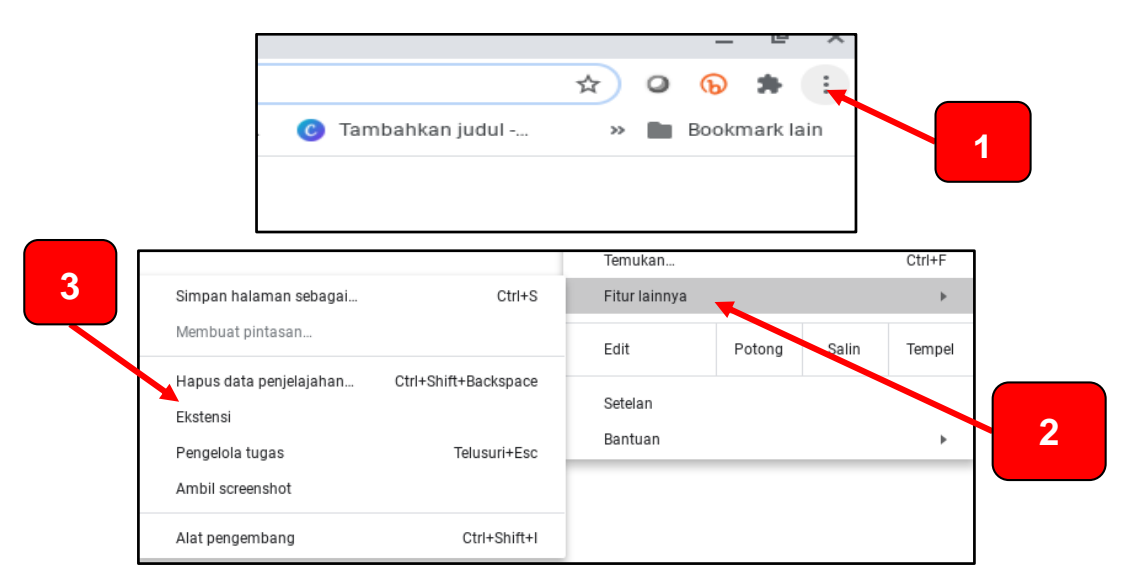

Gambar 60. Tampilan Pilihan Fitur Lainnya - Ekstensi

<span id="page-47-0"></span>3. Di samping ekstensi yang ingin dihapus, pilih hapus.

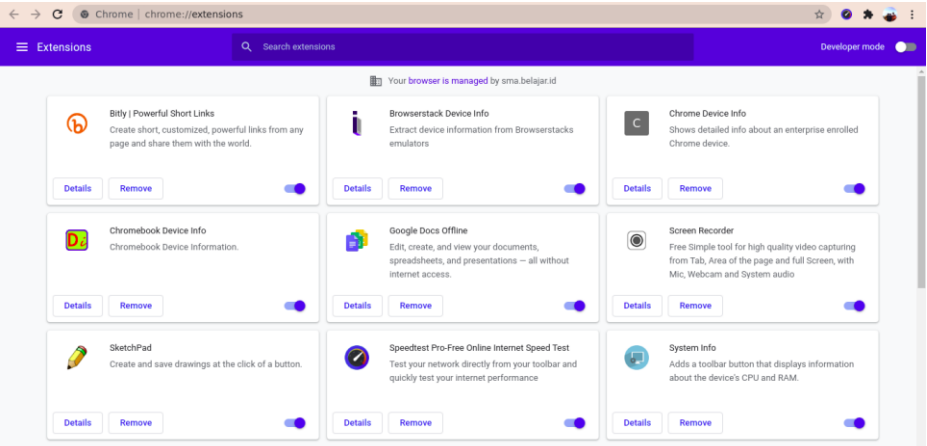

Gambar 61. Tampilan Ekstensi yang akan dihapus

<span id="page-47-1"></span>4. Untuk mengonfirmasi, pilih hapus.

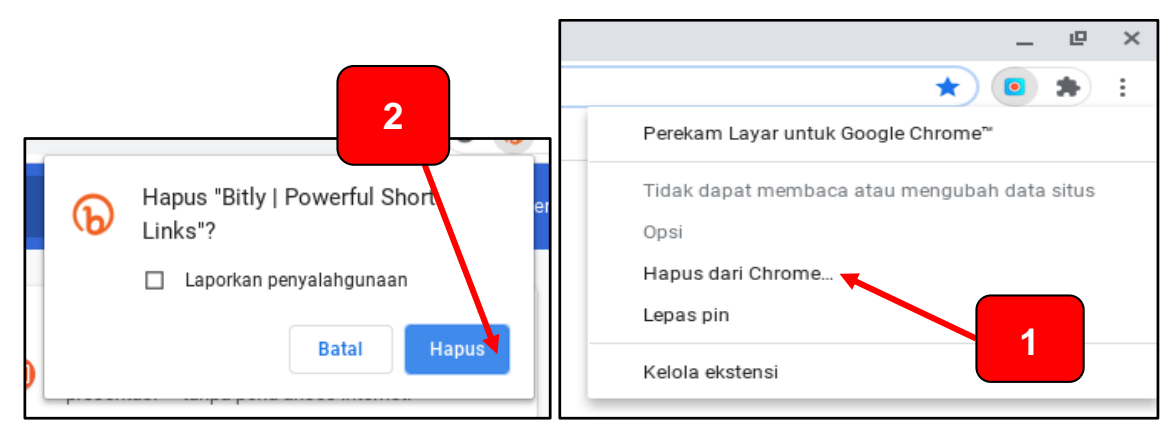

Gambar 62. Tampilan Konfirmasi "Hapus" Ekstensi

<span id="page-48-1"></span>*Tips: Untuk menghapus ekstensi yang memiliki tombol di toolbar browser, klik kanan tombol tersebut dan pilih Hapus dari Chrome.*

## <span id="page-48-0"></span>**7.1.4. Menonaktifkan Ekstensi**

Untuk menonaktifkan ekstensi untuk sementara, maka langkah-langkahnya sebagai berikut:

### 1. Buka *web browser* Chrome.

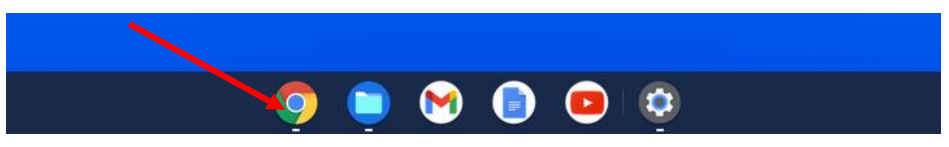

Gambar 63. Tampilan Chrome di Rak Bawah Desktop

<span id="page-48-2"></span>2. Pilih Lainnya , pilih "Fitur lainnya", lalu klik Ekstensi.

|                |                                                        |                                      | Temukan            |        |       | $Ctr$ H-F |
|----------------|--------------------------------------------------------|--------------------------------------|--------------------|--------|-------|-----------|
|                | Simpan halaman sebagai                                 | $Ctrl + S$                           | Fitur lainnya      |        |       |           |
| $\overline{2}$ | Membuat pintasan                                       |                                      | Edit               | Potong | Salin | Tempel    |
|                | Hapus data penjelajahan<br>Ekstensi<br>Pengelola tugas | Ctrl+Shift+Backspace<br>Telusuri+Esc | Setelan<br>Bantuan |        |       |           |
|                | Ambil screenshot                                       |                                      |                    |        |       |           |
|                | Alat pengembang                                        | Ctrl+Shift+I                         |                    |        |       |           |

<span id="page-48-3"></span>Gambar 64. Tampilan Pilihan Fitur Lainnya – Ekstensi

3. Nonaktifkan ekstensi yang ingin dinonaktifkan.

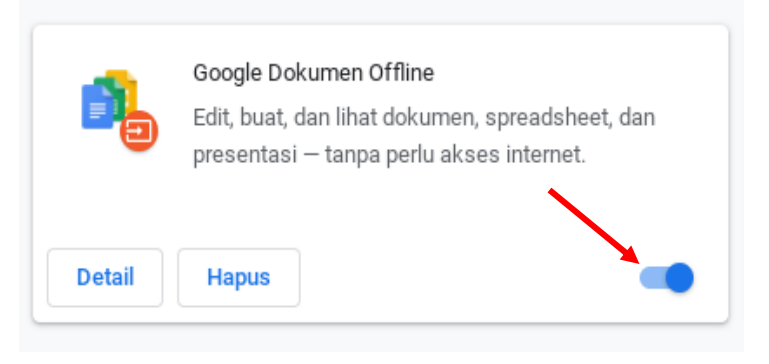

Gambar 65. Tampilan Ekstensi yang akan dinonaktifkan

<span id="page-49-0"></span>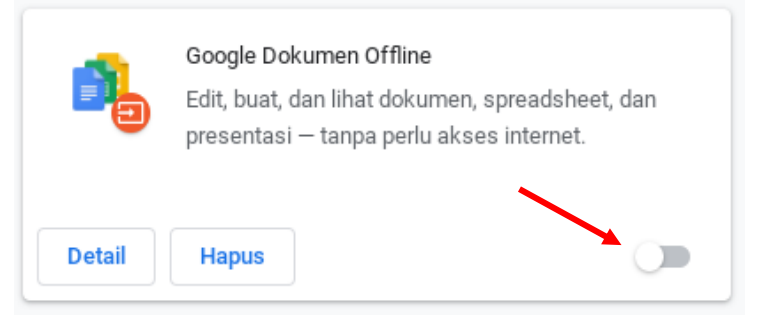

Gambar 66. Tampilan Ekstensi yang sudah dinonaktifkan

<span id="page-49-1"></span>Aplikasi dan ekstensi berfungsi layaknya program yang biasa dijalankan di komputer desktop, dan hal itu akan bekerja sepenuhnya di dalam web browser Chrome pada *Chromebook*, sehingga tidak perlu memasang perangkat lunak ketika me-*restart* komputer kembali.

Untuk dapat mengakses aplikasi dan ekstensi yang telah diinstal dan ditambahkan ke *Chromebook* sebelumnya, lakukanlah sinkronisasi di awal. Dengan melakukan sinkronisasi di awal maka semua informasi berupa aplikasi, ekstensi, data, histori, bookmark dan sandi google akan bisa diakses di perangkat *Chromebook* lain dengan menggunakan akun google yang sama. Selain itu, manfaat sinkronisasi adalah bisa memulihkan secara otomatis *history*, setelan, data, bookmark, aplikasi, ekstensi, dan tema yang terpasang. Sedangkan hasil dari file dalam folder *download* tidak termasuk yang disinkronkan.

Langkah-langkah untuk memilih informasi yang akan disinkronkan di *Chromebook*, yaitu sebagai berikut:

1. Di bagian kanan bawah, pilih waktu

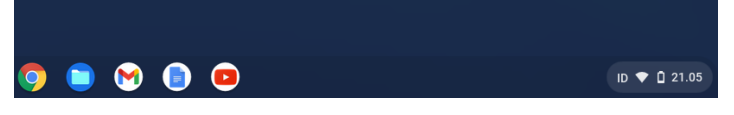

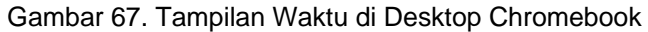

<span id="page-50-0"></span>2. Pilih Setelan  $\clubsuit$ .

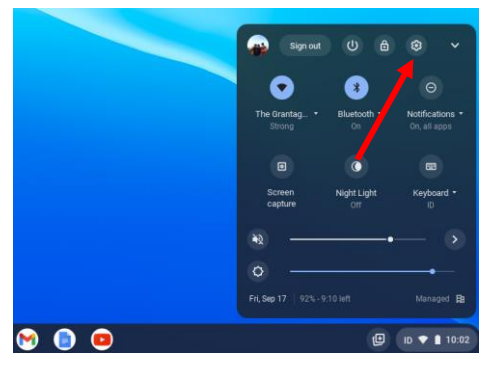

Gambar 68. Tampilan Pilihan Setelan pada Area Status

<span id="page-50-1"></span>3. Di bagian "Pengguna", pilih "Sinkronisasi dan Layanan Google".

|                       | Setelan                  | $\alpha$<br>Telusuri setelan         |                       |  |
|-----------------------|--------------------------|--------------------------------------|-----------------------|--|
|                       | Jaringan                 | Akun                                 |                       |  |
| ∦                     | Bluetooth                | Saat ini login sebagai Sari          | $\mathfrak b$         |  |
| Ē                     | Perangkat yang terhubung | 1 Akun Google ditambahkan            |                       |  |
| ఽ                     | Akun                     | Ó<br>Sinkronisasi dan layanan Google | r                     |  |
| ᆈ                     | Perangkat                | Perangkat                            |                       |  |
| $\mathcal{S}$         | Personalisasi            | Touchpad                             | $\blacktriangleright$ |  |
| $\alpha$              | Mesin telusur            | Keyboard                             | r                     |  |
| Ф                     | Keamanan dan Privasi     | Tampilan                             | $\mathbf b$           |  |
| $\mathop{\mathbb{H}}$ | Apl                      | Pengelolaan penyimpanan              | $\mathbf{b}$          |  |

Gambar 69. Tampilan "Sinkronisasi dan Layanan Google"

<span id="page-50-2"></span>4. Pilih "Kelola Yang Anda Sinkronkan"

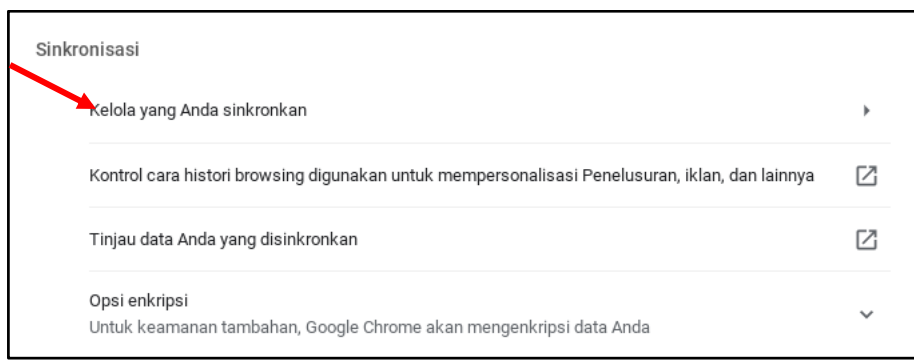

Gambar 70. Tampilan Menu Kelola yang Anda Sinkronkan

<span id="page-51-0"></span>5. Pilih atau aktifkan Sinkronkan Semua, untuk bisa menggunakan semua setelan yang sama di setiap *Chromebook* yang dijadikan tempat untuk *Login* dengan akun Google yang sama.

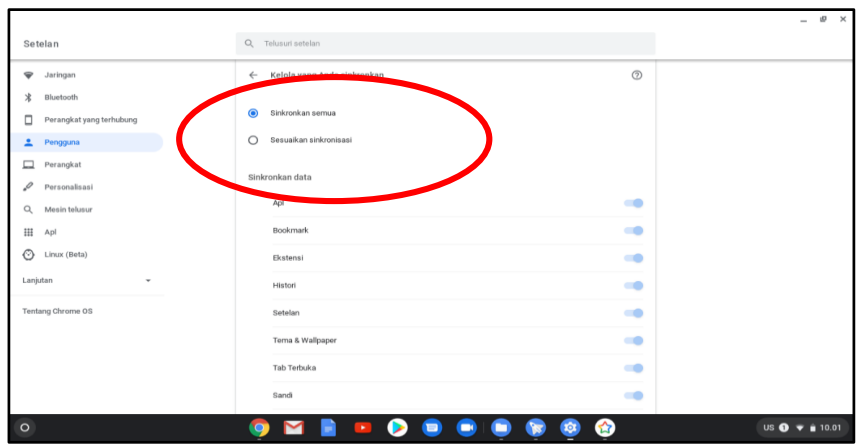

Gambar 71. Tampilan Pilih atau Aktifkan Sinkronkan Semua

<span id="page-51-1"></span>Langkah-langkah untuk memilih informasi yang akan disinkronkan di *Chromebook* adalah sebagai berikut:

1. Di bagian kanan bawah, pilih waktu.

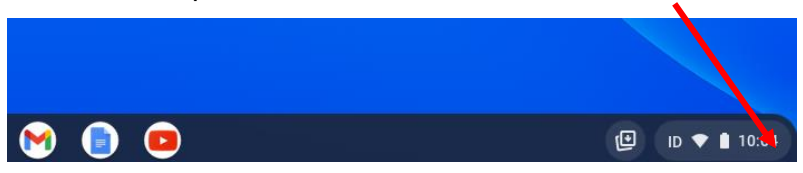

Gambar 72. Tampilan Waktu di Desktop Chromebook

<span id="page-51-2"></span>2. Pilih **Setelan** ...

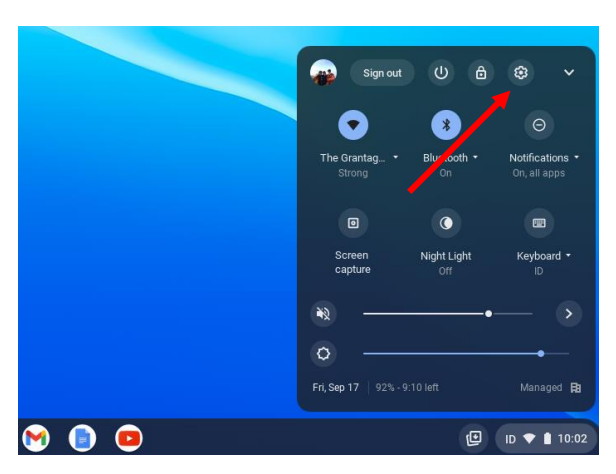

Gambar 73. Tampilan Pilihan Setelan pada Area Status

<span id="page-52-0"></span>3. Di bagian **Pengguna** , pilih **Sinkronisasi dan layanan Google.**

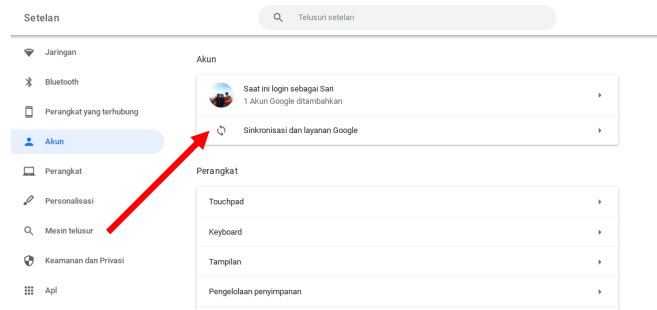

Gambar 74. Tampilan Sinkronisasi dan Layanan Google

## <span id="page-52-1"></span>4. Pilih "**Tinjau data anda yang disinkronkan"**

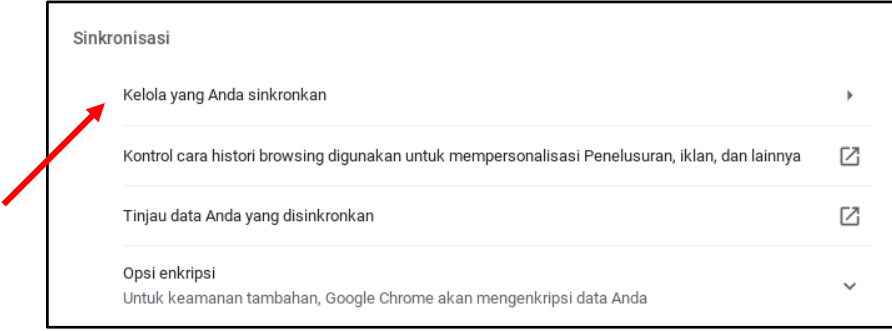

Gambar 75. Tampilan "Tinjau data Anda yang disinkronkan"

<span id="page-52-2"></span>5. Akan muncul **Data dari sinkronisasi Chrome**.

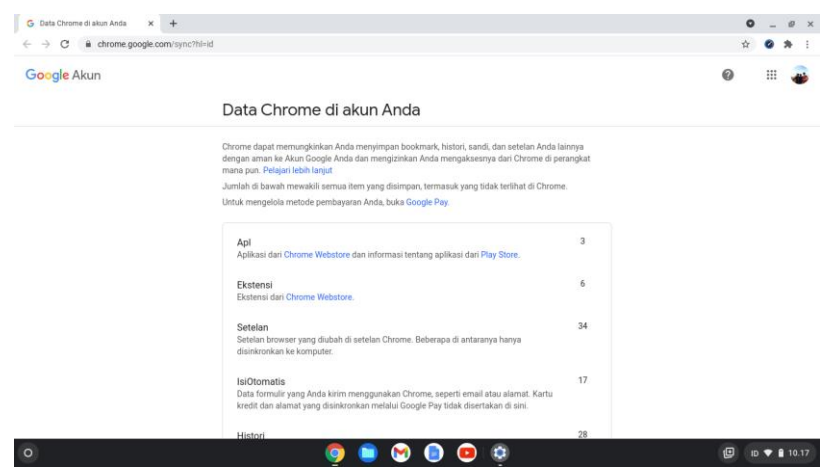

Gambar 76. Tampilan Data dari Sinkronisasi Chrome

<span id="page-53-0"></span>6. Di bagian bawah, pilih **Setel Ulang Sinkronisasi**

<span id="page-53-1"></span>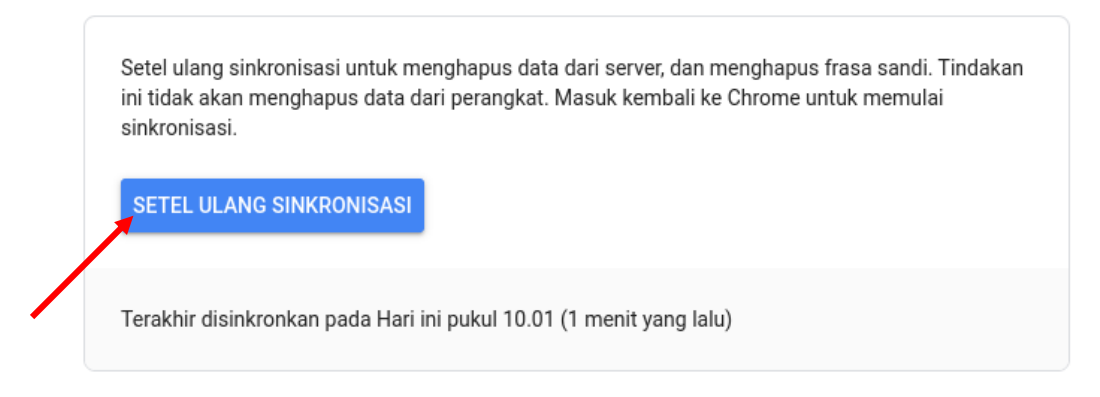

Gambar 77. Tampilan Setel Ulang Sinkronisasi

## <span id="page-54-0"></span>*8.* **MENGHUBUNGKAN PRINTER KE** *CHROMEBOOK*

Perangkat *Chromebook* bisa dihubungkan dengan printer, yakni dihubungkan langsung menggunakan Kabel USB pada printer. Untuk menyambungkan *Chromebook* dengan kabel USB pastikan driver printer telah didukung oleh *chromebook.*

## <span id="page-54-1"></span>**8.1. Menghubungkan Printer Menggunakan Kabel USB ke**  *Chromebook*

Printer bisa langsung dihubungkan dengan *Chromebook* dengan menggunakan Kabel USB yang tersedia pada printer. Berikut adalah langkah-langkahnya, yaitu:

- 1. Hubungkan kabel USB pada printer ke port USB yang terdapat pada *Chromebook*. Setelah itu chromebook akan mendeteksi secara otomatis printer yang telah dihubungkan.
- 2. Klik menu setelan pada chromebook.

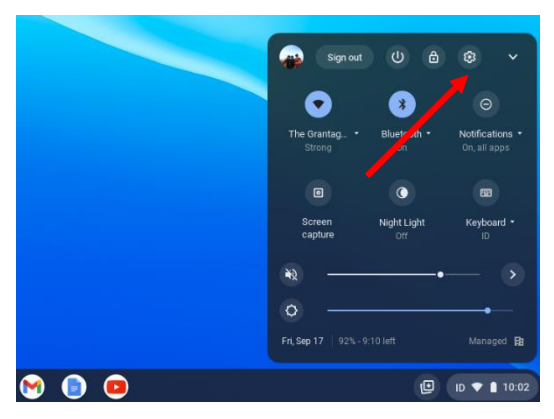

Gambar 78. Mengakses menu setelan chromebook

<span id="page-54-2"></span>3. Klik Lanjutan. Pilih menu **Mencetak dan Memindai.** Pada saat kabel printer dihubungkan maka akan muncul notifikasi di kanan bawah. Klik **Siapkan.**

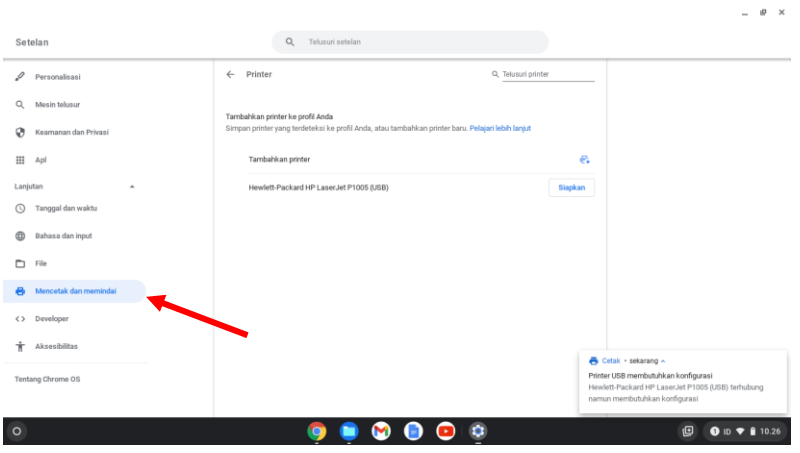

Gambar 79. Menu Menambahkan printer

<span id="page-55-0"></span>4. Selanjutnya pilih **Model Printer** yang akan dihubungkan. Klik **Tambahkan.**

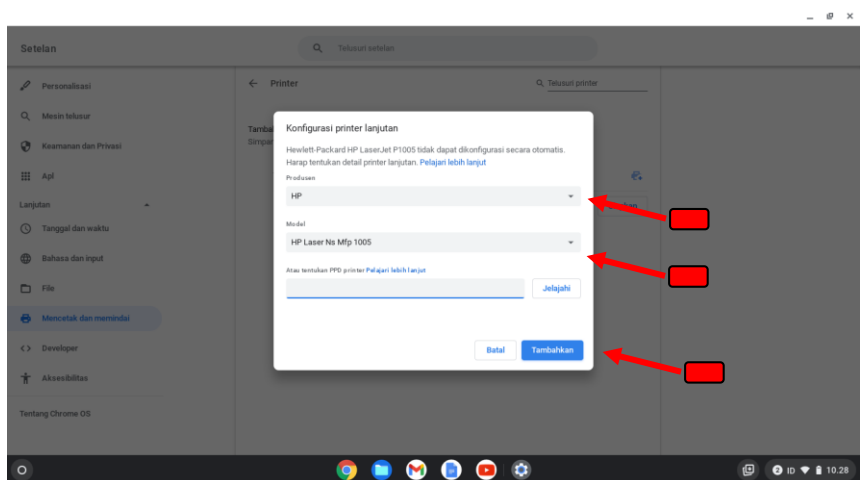

Gambar 80. Memilih model printer pada menu konfigurasi printer lanjutan

<span id="page-55-1"></span>5. Printer Berhasil ditambahkan

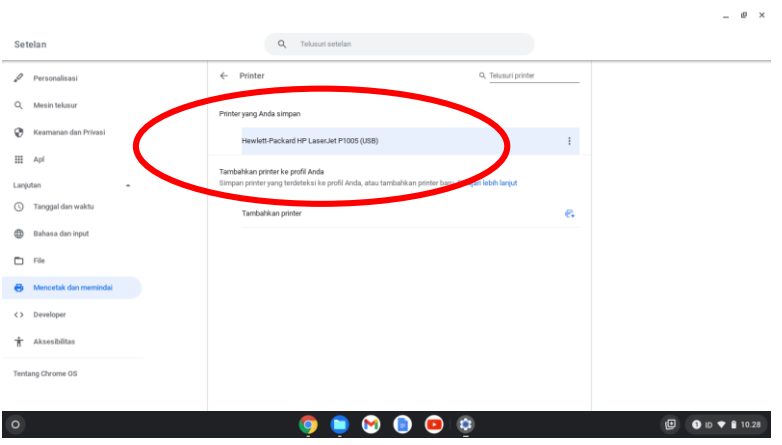

<span id="page-55-2"></span>Gambar 81. Tampilan printer yang telah ditambahkan

## <span id="page-56-0"></span>**8.2. Pengujian printer**

Untuk menguji apakah printer bisa melakukan cetak dokumen dapat dilakukan melalui google dokumen

- 1. Buka aplikasi Google Dokumen melalui launcher atau browser.
- 2. Pilih dokumen yang akan di cetak

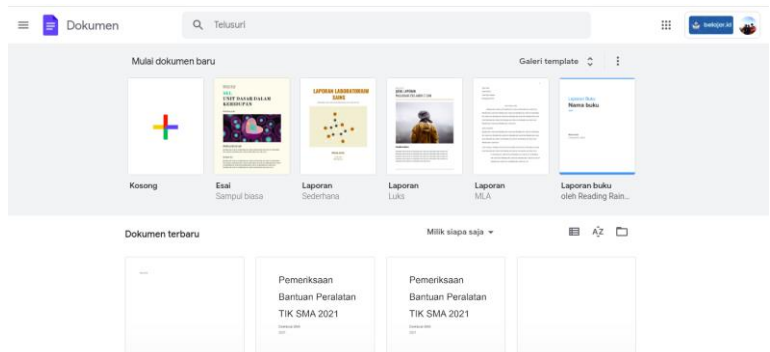

Gambar 82. Pilihan dokumen pada Google Docs App

<span id="page-56-1"></span>3. Pilih menu **File**. Klik **Cetak**

| 目                           | $+$                                                                                                    |  | $\bullet$ | <b>ISP</b><br>$\mathbf{\times}$ |
|-----------------------------|----------------------------------------------------------------------------------------------------|--|-----------|---------------------------------|
|                             | Dokumen tanpa judul - Google            <br>@ @ docs.google.com/document/d/1LdFr75yTCSpX6dp-AYn4vynlxMs-UIOUeJXUicsYk1g/edit<br>Dokumen tanpa judul ☆ B △<br><b>B</b> Bagikan<br>$=$<br>⊡→<br>$\sim$<br>File Edit Tampilan Sisipkan Format Alat Add-on Bantuan Terakhir diedit beberapa detik lalu<br>Baru<br>$-$ Arial<br>$\mu$<br>$\hat{\phantom{a}}$<br>ø<br>Buka<br>$Ctrl + 0$<br>Buat salinan<br>о<br>Email<br>$\mu$<br>ø<br>Download<br>$\mu$<br>tes print<br>Sediakan offline<br>Histori versi<br>$\mu$<br>-4<br>Ganti nama<br><b>ED</b> Pindahkan<br>& Tambahkan pintasan ke Drive<br>Pindahkan ke sampah<br>Publikasikan di web<br>Detail dokumen<br>Bahasa<br>Penataan halaman<br>o<br><b>最</b> Cetak<br>$Ctrl + P$<br>$\overline{E}$<br>$\mathbf{0}$ in $\mathbf{\hat{r}}$ if 10.29 |  |           |                                 |
| ╞                           |                                                                                                    |  |           |                                 |
| $\sim$                      |                                                                                                    |  |           |                                 |
| 国                           |                                                                                                    |  |           |                                 |
|                             |                                                                                                    |  |           |                                 |
|                             |                                                                                                    |  |           |                                 |
| rd.                         |                                                                                                    |  |           |                                 |
| $\sim$                      |                                                                                                    |  |           |                                 |
| $\sim$<br>$\sim$            |                                                                                                    |  |           |                                 |
| w.                          |                                                                                                    |  |           |                                 |
| $\mathcal{D}_{\mathcal{M}}$ |                                                                                                    |  |           |                                 |
|                             |                                                                                                    |  |           |                                 |
| $\sigma$<br>$\overline{2}$  |                                                                                                    |  |           |                                 |
|                             |                                                                                                    |  |           |                                 |
| $\circ$                     |                                                                                                    |  |           |                                 |

Gambar 83. Menu File-Cetak pada Google Docs Apps

<span id="page-56-2"></span>4. Pada bagian tujuan kemudian di klik, lalu klik **Lihat Selengkapnya**.

| Dokumen tanpa judul - Google   X<br>$+$                                                                            |                    |                                              | $\bullet$        | $\mathsf{B}$<br>$\boldsymbol{\times}$ |
|----------------------------------------------------------------------------------------------------|--------------------|----------------------------------------------|------------------|---------------------------------------|
| docs.google.com/document/d/1LdFr75yTCSpX6dp-AYn4vynIxMs-UIOUeJXUicsYk1g/edit<br>$\rightarrow$<br>C<br>$\leftarrow$ |                    |                                              |                  |                                       |
| Dokumen tan<br>E<br>File Edit Tamp<br>les pont                                                                     | Cetak              | 1 halaman                                    | <b>B</b> Bagikan |                                       |
| 春みで<br>$\sim$ $\sim$                                                                                               | Tujuan             | Simpan sebagai PDF -                         | o                |                                       |
|                                                                                                    | Halaman            | Simpan sebagai PDF<br>Simpan ke Google Drive |                  | п                                     |
| 目                                                                                                    | Halaman per lembar | Lihat selengkapnya                           |                  | ◚                                     |
|                                                                                                    | Margin             | Default<br>٠                                 |                  |                                       |
|                                                                                                    | Opsi               | $\Box$<br>Grafis latar belakang              |                  | $\sqrt{3}$                            |
|                                                                                                    |                    |                                              |                  | $^{+}$                                |
|                                                                                                    |                    |                                              |                  |                                       |
|                                                                                                    |                    |                                              |                  |                                       |
|                                                                                                    |                    |                                              |                  |                                       |
| $\infty$                                                                                                    |                    |                                              |                  |                                       |
| $\approx$                                                                                                    |                    | Batal<br>Simpan                              | E,               |                                       |

Gambar 84. Menu pratinjau cetak dan setelan cetak dokumen

<span id="page-57-0"></span>5. Pilih printer yang sebelumnya dihubungkan.

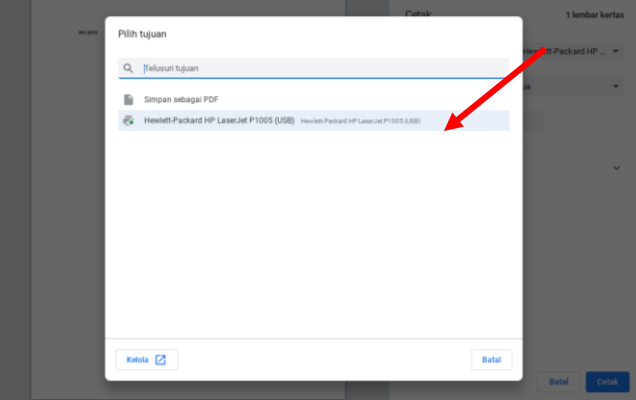

Gambar 85. Pilihan printer tujuan untuk mencetak

<span id="page-57-1"></span>6. Klik **Cetak.** Maka dokumen berhasil dicetak

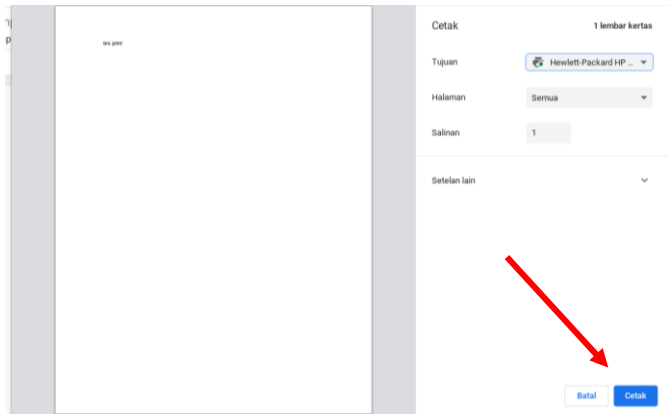

<span id="page-57-2"></span>Gambar 86. Klik tombol cetak

## <span id="page-58-0"></span>*9.* **MENONAKTIFKAN** *CHROMEBOOK*

Untuk menjaga kerahasiaan data dan memelihara kesinambungan pemakaian *Chromebook* yang sudah selesai digunakan oleh pengguna sebaiknya *Chromebook* dinonaktifkan, baik dengan cara *logout*, mengaktifkan mode tidur *(sleep mode)*, atau bahkan mematikan *Chromebook* sepenuhnya. Hal ini dilakukan untuk menjaga data kita tidak bisa diakses dan disalahgunakan oleh orang lain.

Berikut beberapa cara yang bisa digunakan untuk menonaktifkan *Chromebook*, yaitu:

- A. Langkah-langkah *Logout* pada *Chromebook*, yaitu:
	- 1. Di kanan bawah layar, pilih waktu

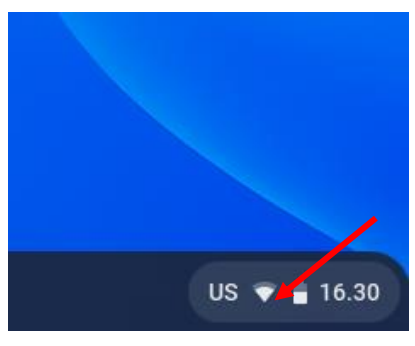

Gambar 87. Akses Menu Logout

<span id="page-58-2"></span><span id="page-58-1"></span>2. Klik *Logout*

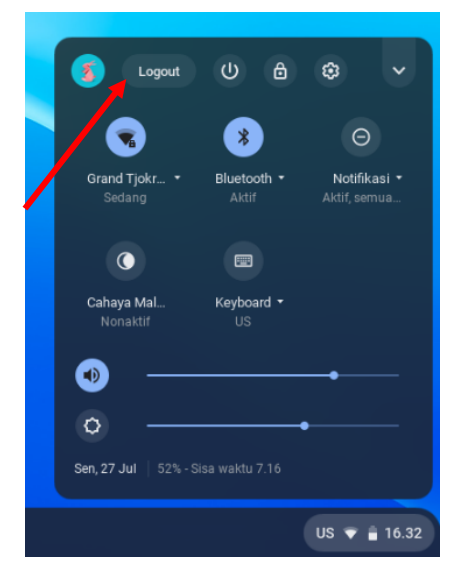

Gambar 88. Logout

B. Untuk menghemat daya baterai dapat mengaktifkan mode tidur *(sleep mode)* dengan cara menutup layar *Chromebook* (secara *default*).

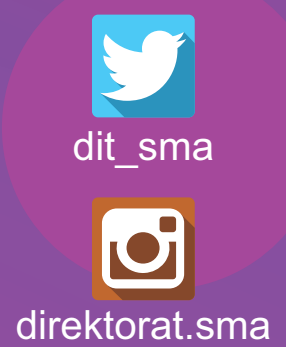

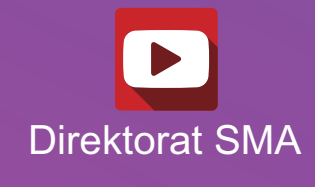

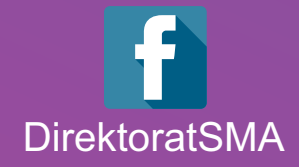

# DIREKTORAT SMA 2021

## **www.sma.kemdikbud.go.id**

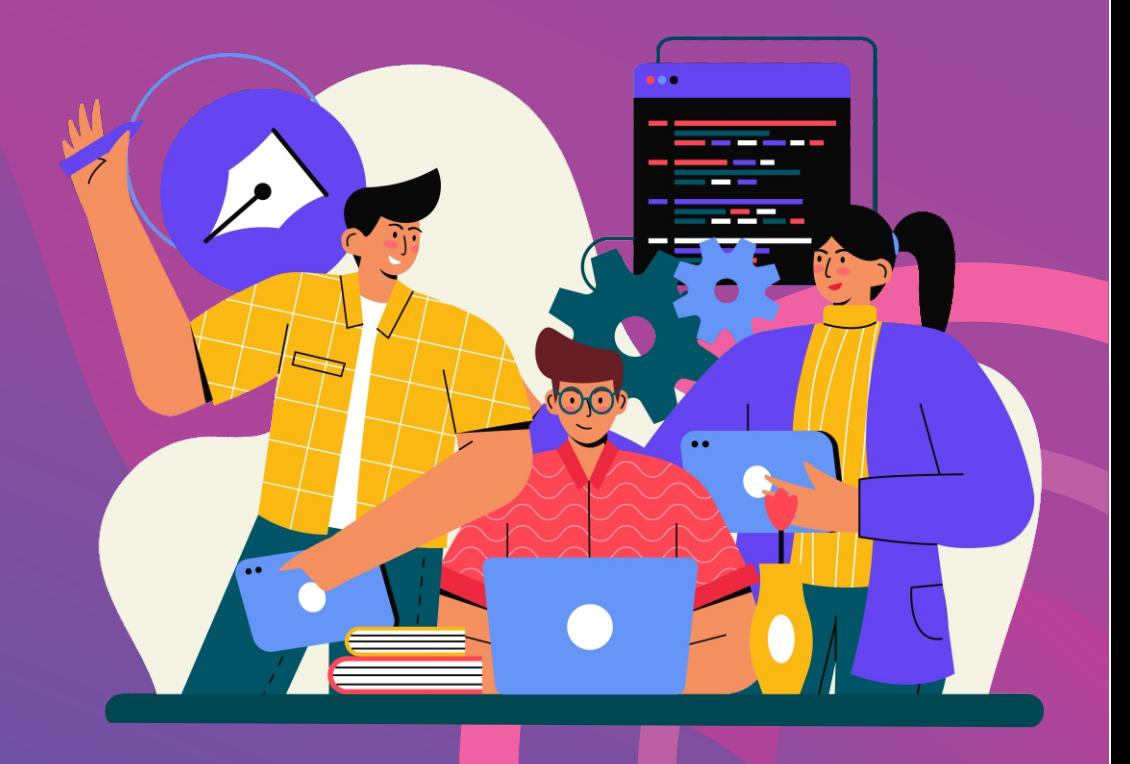